# **Micro Focus Fortify Azure DevOps Extension**

Software Version: 8.10

# **User Guide**

Document Release Date: May 2023 Software Release Date: January 2023

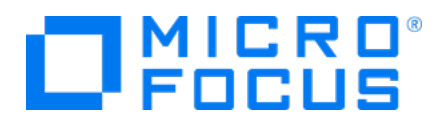

### Legal Notices

Open Text Corporation

275 Frank Tompa Drive, Waterloo, Ontario, Canada, N2L 0A1

### Copyright Notice

Copyright 2019 - 2023 Open Text.

The only warranties for products and services of Open Text and its affiliates and licensors ("Open Text") are as may be set forth in the express warranty statements accompanying such products and services. Nothing herein should be construed as constituting an additional warranty. Open Text shall not be liable for technical or editorial errors or omissions contained herein. The information contained herein is subject to change without notice.

### Trademark Notices

"OpenText" and other Open Text trademarks and service marks are the property of Open Text or its affiliates. All other trademarks or service marks are the property of their respective owners.

### Documentation Updates

The title page of this document contains the following identifying information:

- Software Version number
- Document Release Date, which changes each time the document is updated
- Software Release Date, which indicates the release date of this version of the software

This document was produced on May 09, 2023. To check for recent updates or to verify that you are using the most recent edition of a document, go to:

<https://www.microfocus.com/support-and-services/documentation>

# **Contents**

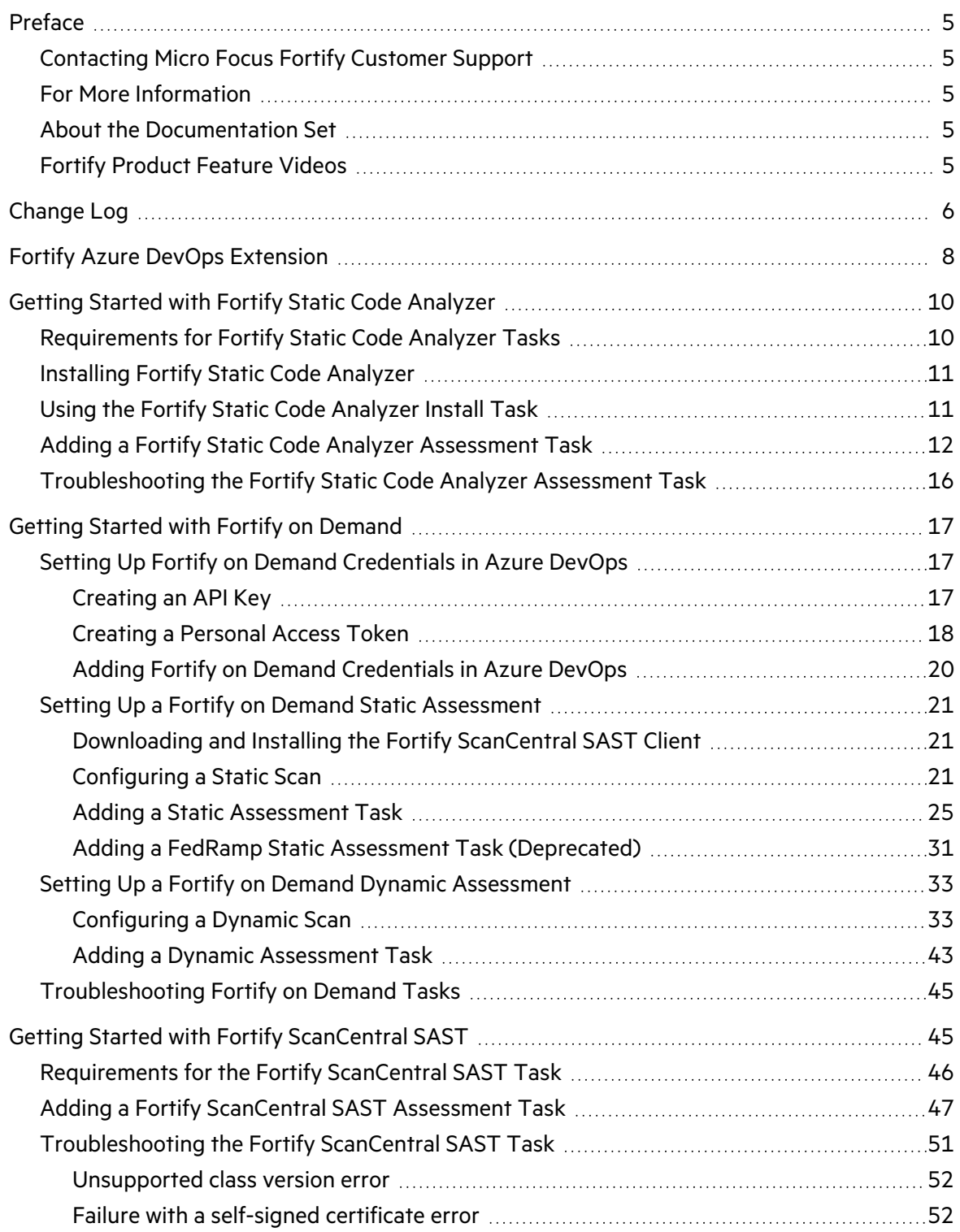

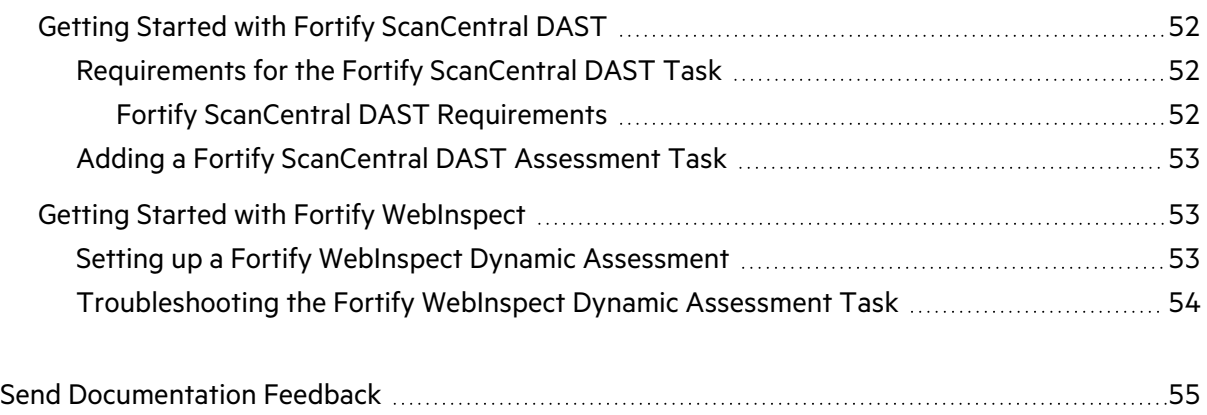

# <span id="page-4-0"></span>Preface

## <span id="page-4-1"></span>Contacting Micro Focus Fortify Customer Support

Visit the Support website to:

- Manage licenses and entitlements
- Create and manage technical assistance requests
- Browse documentation and knowledge articles
- Download software
- Explore the Community

<span id="page-4-2"></span><https://www.microfocus.com/support>

### For More Information

For more information about Fortify software products:

<span id="page-4-3"></span><https://www.microfocus.com/cyberres/application-security>

### About the Documentation Set

The Fortify Software documentation set contains installation, user, and deployment guides for all Fortify Software products and components. In addition, you will find technical notes and release notes that describe new features, known issues, and last-minute updates. You can access the latest versions of these documents from the following Micro Focus Product Documentation website:

<https://www.microfocus.com/support/documentation>

To be notified of documentation updates between releases, subscribe to Fortify Product Announcements on the Micro Focus Community:

<span id="page-4-4"></span><https://community.microfocus.com/cyberres/fortify/w/fortify-product-announcements>

### Fortify Product Feature Videos

You can find videos that highlight Fortify products and features on the Fortify Unplugged YouTube channel:

<https://www.youtube.com/c/FortifyUnplugged>

# <span id="page-5-0"></span>Change Log

The following table lists changes made to this document. Revisions to this document are published between software releases only if the changes made affect product functionality.

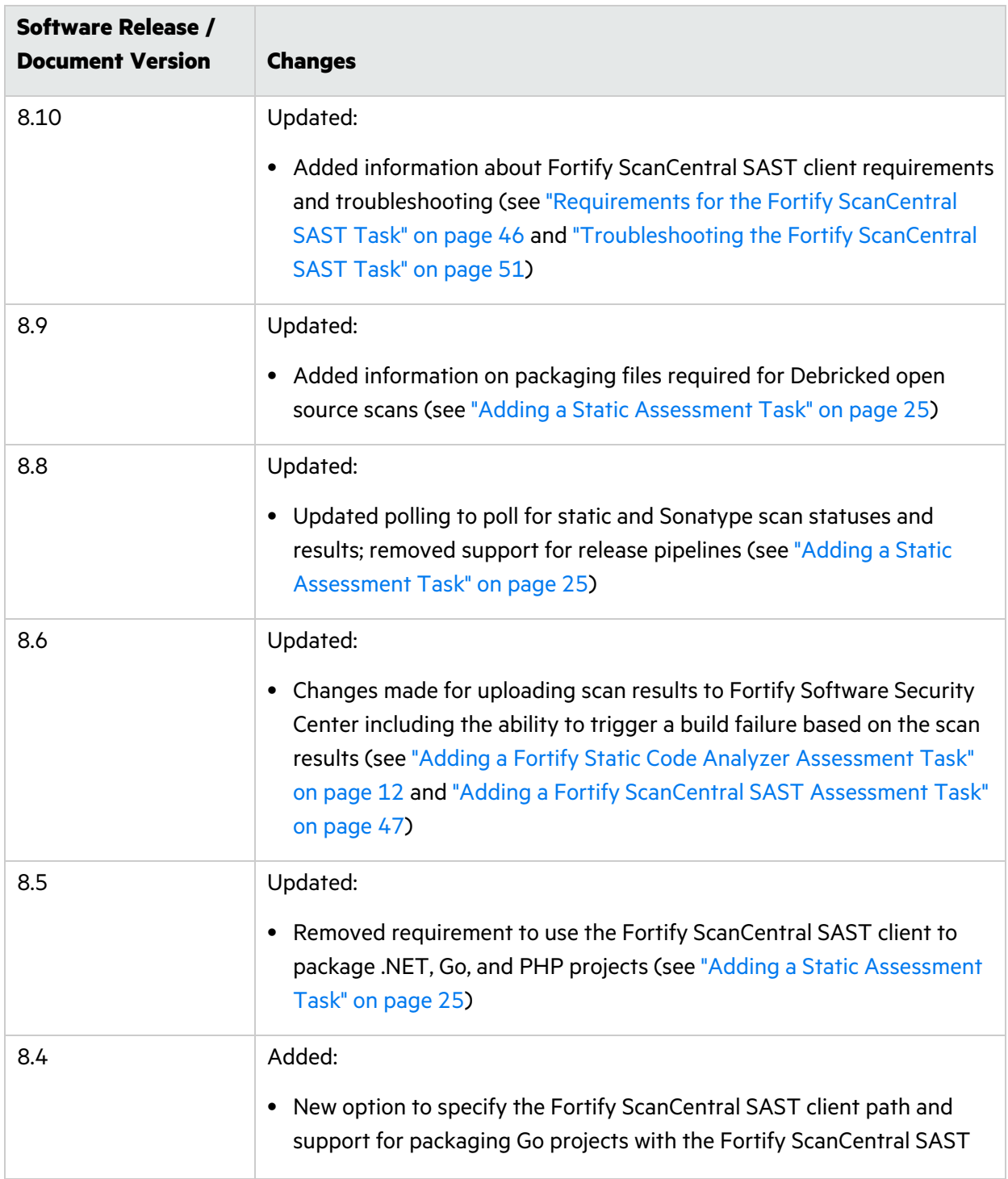

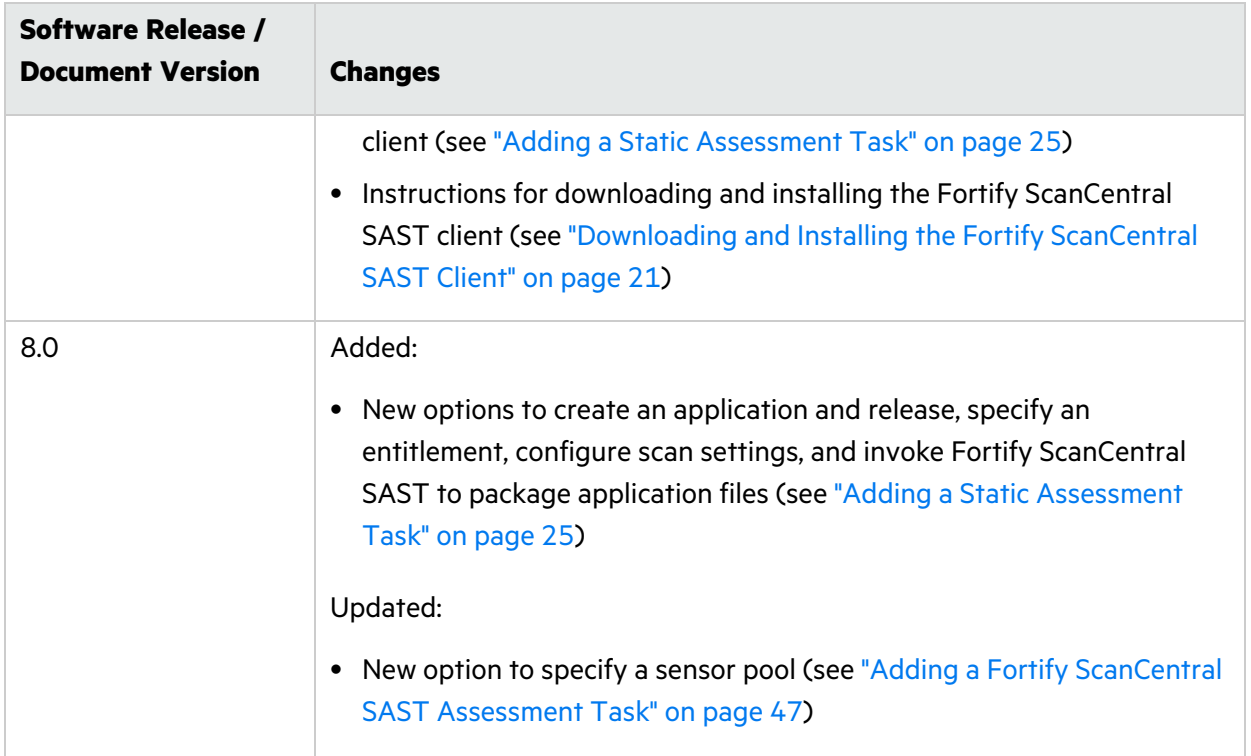

# <span id="page-7-0"></span>Fortify Azure DevOps Extension

The Fortify Azure DevOps Extension (formerly the Fortify VSTS Extension) adds static and dynamic analysis to your continuous integration (CI) and continuous delivery (CD) builds. This integration helps you identify application vulnerabilities earlier in the software development lifecycle.

This document provides instructions for how to use the Fortify Azure DevOps Extension. This document assumes that you have a working knowledge of Azure DevOps and know how to use Azure Pipelines for your CI/CD solutions. This extension includes the tasks described in the following table.

**Note:** If you use any Fortify Azure DevOps task that requires access to an external server such as Fortify Software Security Center or Fortify ScanCentral (SAST or DAST) and the server's certificates are self-signed, then you must extend the node.js predefined root certificate authority (CA) with extra certificates. Do this by setting the NODE\_EXTRA\_CA\_CERTS environment variable. For more information, see the node.js command-line options [documentation.](https://nodejs.org/api/cli.html)

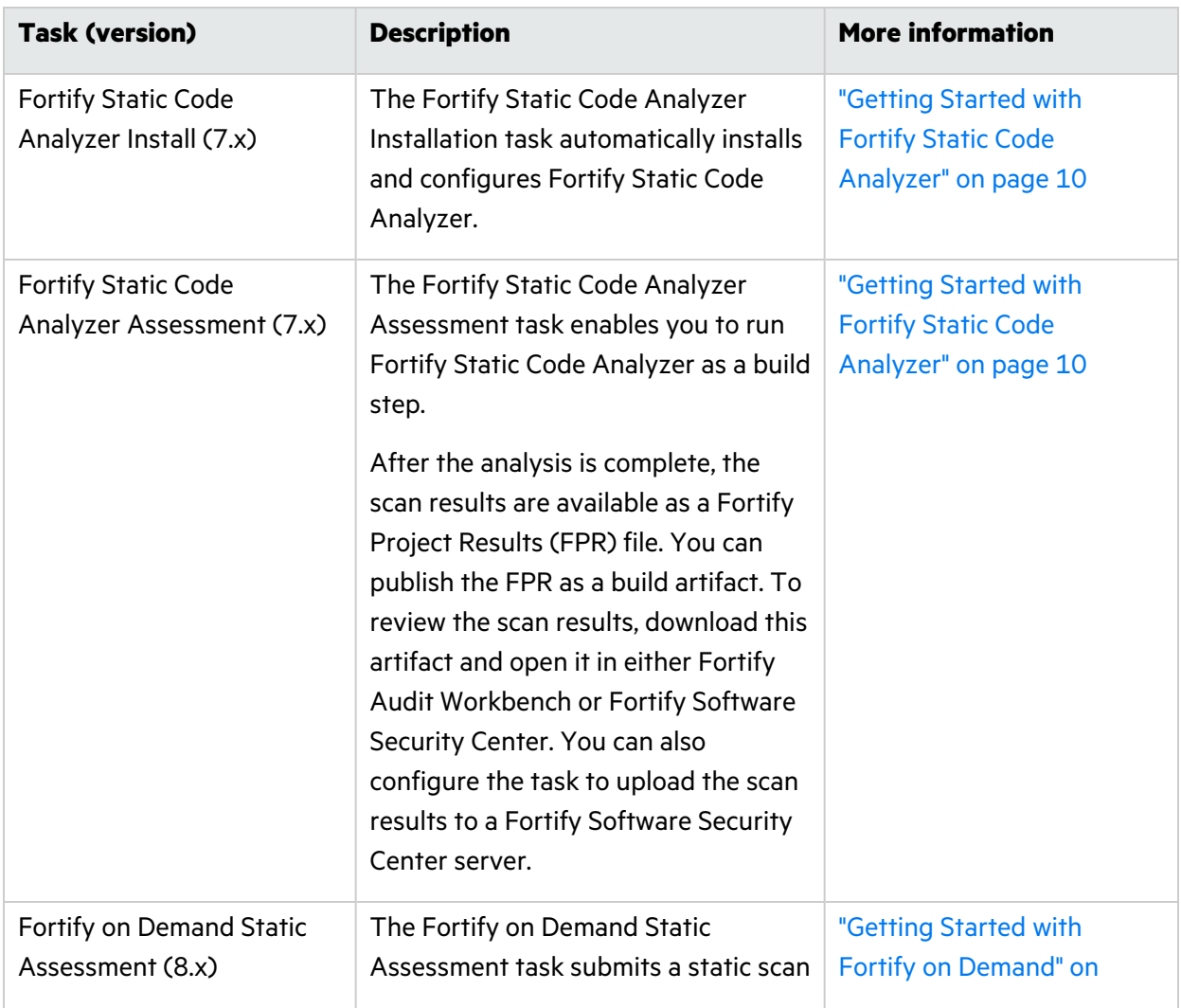

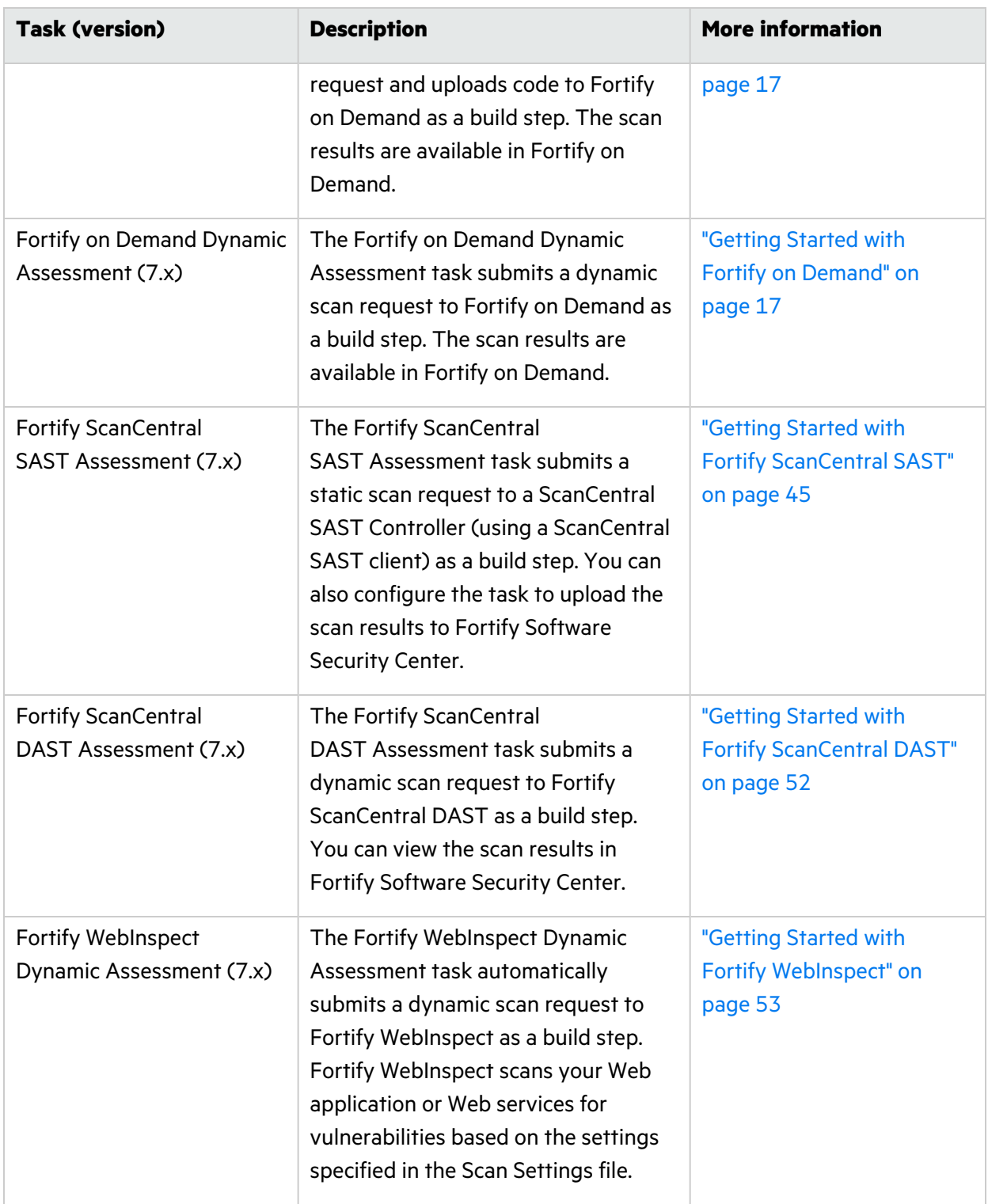

# <span id="page-9-0"></span>Getting Started with Fortify Static Code Analyzer

To configure the Fortify Azure DevOps Extension to use Fortify Static Code Analyzer, you must have experience using Fortify Static Code Analyzer in a standalone environment. You can use Fortify Azure DevOps Extension with Fortify Static Code Analyzer 16.11 and later versions. For detailed information about how to use Fortify Static Code Analyzer, see the *Micro Focus Fortify Static Code Analyzer User Guide* in Fortify Static Code Analyzer and Tools [Documentation.](https://www.microfocus.com/documentation/fortify-static-code/)

### <span id="page-9-1"></span>Requirements for Fortify Static Code Analyzer Tasks

Make sure that you have the following information needed to configure the Fortify Static Code Analyzer installation and complete the preparation steps before you run a scan on your application:

- A Fortify license file (fortify.license)
- To run Fortify scans in your build definitions, you must first set up a build agent pool of agents that are configured with all the prerequisites to build the application.

To prepare an agent for the analysis, install the required build software based on your target application's source code, and then confirm that you can successfully build your application on the agent.

**Note:** The Fortify Static Code Analyzer tasks are not supported on Microsoft-hosted agents. Fortify recommends a minimum of 16 GB of RAM and a quad-core processor to run Fortify Static Code Analyzer.

- To scan .NET projects, the agent must have a full installation of Visual Studio and devenv included in the path environment variable. One way to do this is to launch the Developer Command Prompt and run the agent's configureAgent or runAgent scripts to connect to Azure DevOps.
- You can perform the scan phase on the local agent or remotely using Fortify ScanCentral SAST. To run a scan with Fortify ScanCentral SAST, you must have the following:
	- A Fortify Software Security Center server that is configured to integrate with ScanCentral SAST **Controller**
	- A Fortify Software Security Center authentication token of type CIToken
- To trigger a build failure based on scan results produced with Fortify ScanCentral SAST, you must use Fortify ScanCentral SAST version 22.1.0 or later (see "Adding a Fortify Static Code [Analyzer](#page-11-0) [Assessment](#page-11-0) Task" on page 12).
- To upload the scan results to Fortify Software Security Center, you must have a Fortify Software Security Center authentication token of type CIToken.
- To perform the scan using Fortify ScanCentral SAST and to upload scan results to Fortify Software Security Center, you need to set up an Azure DevOps service connection to Fortify Software Security Center.

Create a **Generic** service connection and provide the Fortify Software Security Center server URL and the decoded value of a Fortify Software Security Center authentication token of type CIToken. Leave the **username** box empty.

## <span id="page-10-0"></span>Installing Fortify Static Code Analyzer

To install Fortify Static Code Analyzer, you have the following two options:

**• "Using the Fortify Static Code [Analyzer](#page-10-1) Install Task" below** 

This installs Fortify Static Code Analyzer with built-in defaults.

• Use the Fortify Static Code Analyzer installer manually on your agent machines.

This option gives you more control over your installation. For installation instructions, see the *Micro Focus Fortify Static Code Analyzer User Guide* in Fortify Static Code [Analyzer](https://www.microfocus.com/documentation/fortify-static-code/) and Tools [Documentation](https://www.microfocus.com/documentation/fortify-static-code/).

### <span id="page-10-1"></span>Using the Fortify Static Code Analyzer Install Task

The **Fortify Static Code Analyzer Install** task automatically installs and configures Fortify Static Code Analyzer on the target agents.

Perform this install task one time for each agent (or when you upgrade to a new version of Fortify Static Code Analyzer). Fortify recommends that you create a build definition dedicated to setting up agents. You must target this build step to each agent you plan to enable in your build pool.

Before you use the **Fortify Static Code Analyzer Install** task:

- Make sure that you can successfully build your application on the agent where you are installing Fortify Static Code Analyzer.
- You must have both the Fortify Static Code Analyzer installer executable and the fortify.license file available using an addressable file path on the agent.
- Make sure that the agent's work directory is close to the root to avoid issues with the Windows maximum path length limitation (MAX\_PATH).

This task can:

- Install Fortify Static Code Analyzer unless it is already installed.
- Configure the installation with a user-provided fortify. license file.
- Install the latest Fortify Security Content allowed by the Fortify license.

To configure the Fortify Static Code Analyzer install task:

- 1. In an Azure DevOps project, navigate to your existing build pipeline.
- 2. Click **Edit**.
- 3. Find and add the **Fortify Static Code Analyzer Install** task.
- 4. Provide the information described in the following table.

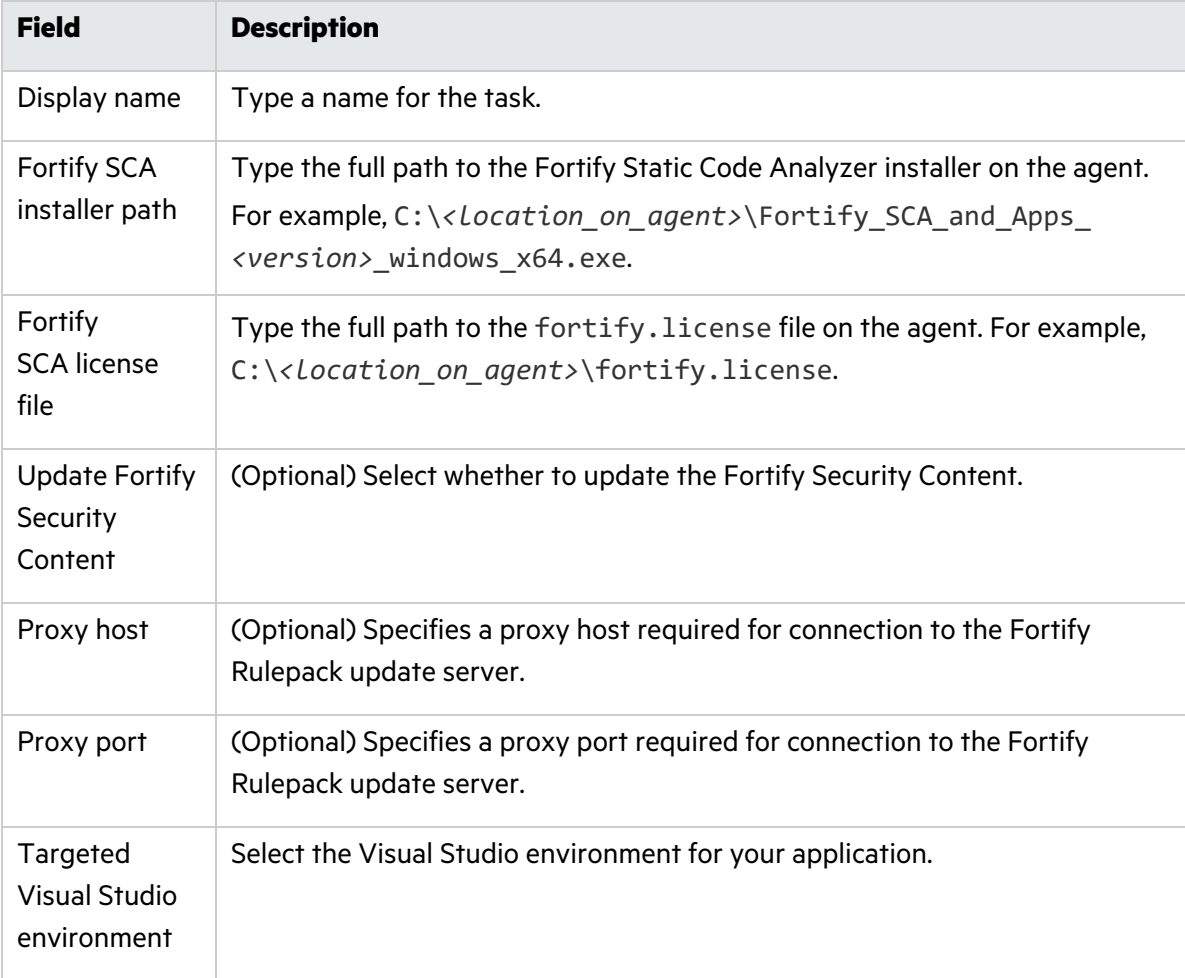

## <span id="page-11-0"></span>Adding a Fortify Static Code Analyzer Assessment Task

Use the **Fortify Static Code Analyzer Assessment** task to run Fortify Static Code Analyzer as a build step. After you run the build and the scan is complete, the scan results are available as a Fortify Project Results (FPR) file. You can publish the FPR and Fortify Static Code Analyzer log files as build artifacts. To review the scan results, download the FPR artifact and open it in either Fortify Audit Workbench or Fortify Software Security Center. You can also configure the task to upload the FPR to an existing Fortify Software Security Center server for enterprise vulnerability management.

To configure a Fortify Static Code Analyzer Assessment task:

- 1. In an Azure DevOps project, navigate to your existing build pipeline.
- 2. Click **Edit**.
- 3. Add the **Fortify Static Code Analyzer Assessment** task.

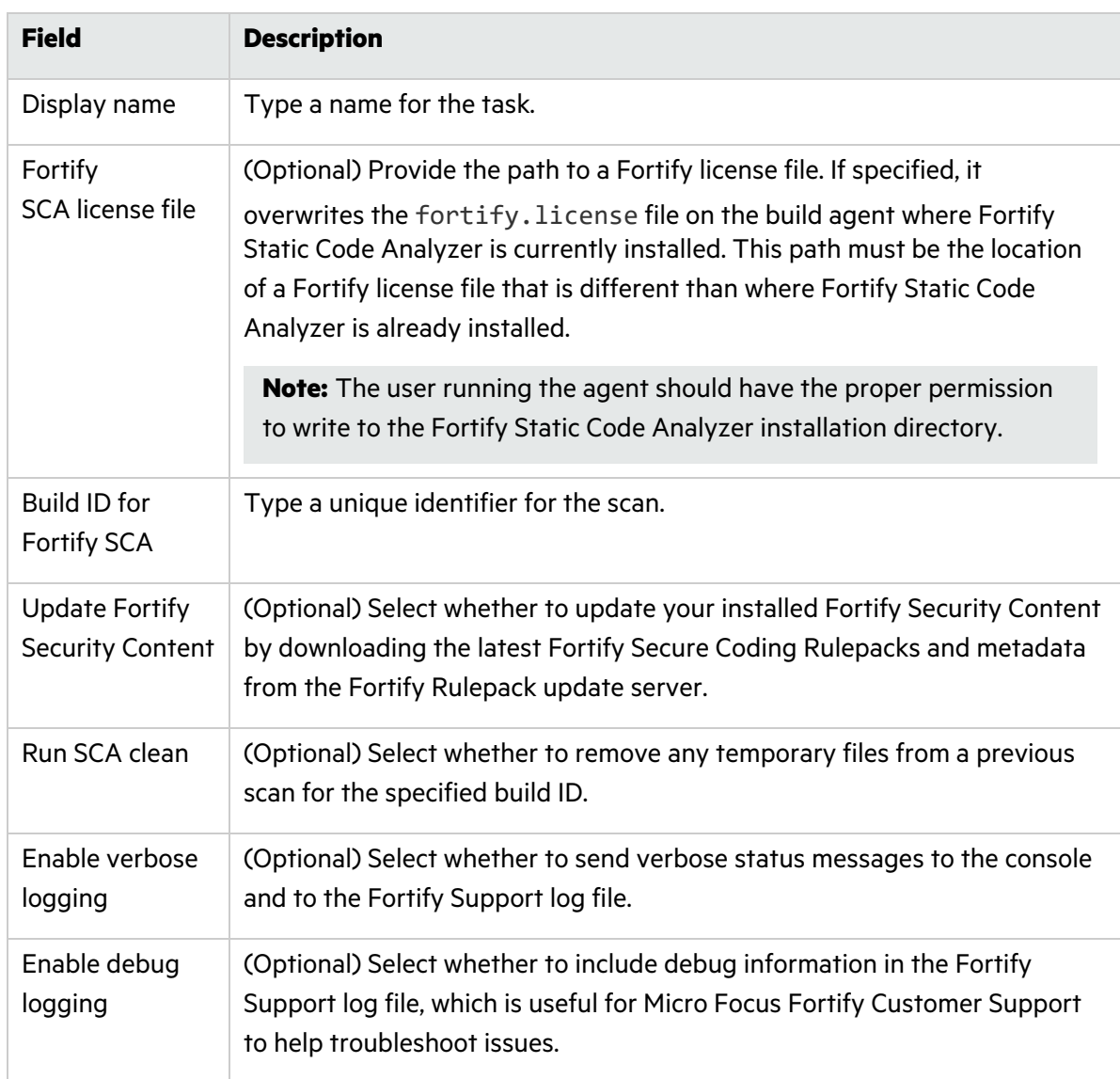

4. Provide the general information described in the following table.

- 5. To run translation, configure the following settings under **Translation Options**:
	- a. Select the **Run Fortify SCA translation** check box.
	- b. From the **Application type** list, select the type of project you want to analyze. The configuration settings dynamically change based on your selection.
	- c. Specify the information required to translate the application.

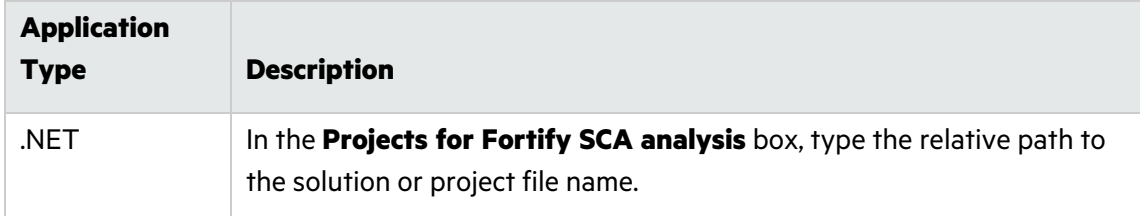

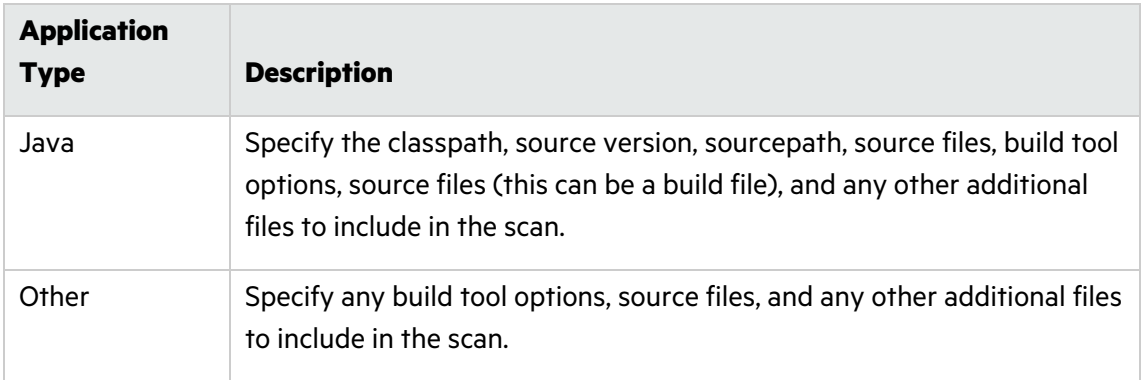

d. (Optional) In the **Additional Fortify SCA translation options** box, specify any additional Fortify Static Code Analyzer translation options. For example, the following option excludes test files from the translation:

-exclude \*\*tests/\*\*

See the *Micro Focus Fortify Static Code Analyzer User Guide* in Fortify Static Code [Analyzer](https://www.microfocus.com/documentation/fortify-static-code/) and Tools [Documentation](https://www.microfocus.com/documentation/fortify-static-code/) for more information about translation options.

- 6. To run a scan, configure the following settings under **Scan Options**:
	- a. Select the **Run Fortify SCA scan** check box.
	- b. From the **Scan type** list, select whether you want to perform a local scan or a remote scan using Fortify ScanCentral SAST.
	- c. (Optional) In the **Additional Fortify SCA scan options** box, specify any additional scan options.
	- d. (Optional) In the **Custom Rulepacks** box, specify custom rules.

Specify custom rules files (\*.xml or \*.bin) separated by spaces or specify a directory that contains custom rules.

- e. If you selected a scan type of **ScanCentral** in step b, then in the **Fortify SSC service connection** box, specify an Azure DevOps service connection to Fortify Software Security Center. For more information, see ["Requirements](#page-9-1) for Fortify Static Code Analyzer Tasks" on [page](#page-9-1) 10.
- f. To upload the scan results to Fortify Software Security Center, do the following:
	- i. Select the **Upload results to SSC** check box.
	- ii. If you have not already done so, in the **Fortify SSC service connection** box, specify an Azure DevOps service connection to Fortify Software Security Center. For more information, see ["Requirements](#page-9-1) for Fortify Static Code Analyzer Tasks" on page 10.
	- iii. Specify an application version that exists in Fortify Software Security Center by providing one of the following:
		- An application name and an application version name.
		- A Fortify Software Security Center application version ID.

**Note:** If you provide both application name and version and an application ID, the extension uses the application ID for the upload regardless of the selected application version type.

iv. (Optional) To connect to Fortify Software Security Center with a proxy server, specify the proxy information.

**Note:** Use the following syntax for the **Proxy URL**: *<protocol>*://*<address>*:*<port>*

v. (Optional) To trigger a build failure based on the scan results, type a search query in the **Build failure criteria** box.

For example, the following search query causes the build to fail if any critical issues exist in the scan results:

[fortify priority order]:critical

See the *Micro Focus Fortify Software Security Center User Guide* in Fortify [Software](https://www.microfocus.com/documentation/fortify-software-security-center/) Security Center [Documentation](https://www.microfocus.com/documentation/fortify-software-security-center/) for a description of the search query syntax.

By default, the task returns a warning when the build failure criteria is met. To fail the build instead, select **FAIL** from the **Task results when build failure criteria is met** list.

vi. (Optional) To specify how long to poll Fortify Software Security Center to determine if FPR processing is finished, type the time in minutes in the **Polling timeout** box.

If no value or a value of 0 is specified, polling continues until FPR processing finishes or stops due to errors. The valid values are 0–10080.

vii. (Optional) To specify how frequently to poll Fortify Software Security Center to determine if the FPR processing is finished, in the **Polling interval** box, specify an interval (in minutes).

The valid values are 1–60 and the default value is 1 minute.

**Important!** If the FPR processing requires approval, then this step will not complete until approval is granted through Fortify Software Security Center.

As an alternative to uploading scan results to Fortify Software Security Center, you can add a standard Azure DevOps **Publish Pipeline Artifact** build step to collect the scan results and log files.

**Note:** To ensure that you obtain scan log files when you publish artifacts, make sure that you select the **Continue on error** check box in the task configuration. Otherwise, if the assessment fails, the artifact collection task does not start.

# <span id="page-15-0"></span>Troubleshooting the Fortify Static Code Analyzer Assessment Task

#### Unable to Find sourceanalyzer

The agent running the scan must have the location of Fortify Static Code Analyzer included in the execution path. By default, the Fortify Static Code Analyzer installer adds itself to the path.

If you see this error, make sure that the Fortify Static Code Analyzer installation location is part of the OS execution path. You might need to restart your agent to pick up changes made to the OS path.

#### Unable to Connect to Fortify Software Security Center for Upload

- Make sure that your application name, version name, and service connection are correctly configured.
- If your Fortify Software Security Center is configured to use HTTPS, make sure that the JDK keystore in the Fortify Static Code Analyzer installation is configured to accept the Fortify Software Security Center server certificate.

# <span id="page-16-0"></span>Getting Started with Fortify on Demand

A Fortify on Demand account is required to use the Fortify Azure DevOps Extension with Fortify on Demand.

### <span id="page-16-1"></span>Setting Up Fortify on Demand Credentials in Azure DevOps

Before adding a static assessment task or dynamic assessment task to your pipeline, you need to obtain appropriate Fortify on Demand credentials and add them in Azure DevOps. Perform the following tasks to set up Fortify on Demand credentials in Azure DevOps:

- Create an API key pair (Security Leads only) or personal access token with the api-tenant scope in Fortify on Demand. See ["Creating](#page-16-2) an API Key" below or ["Creating](#page-17-0) a Personal Access Token" on the next [page](#page-17-0).
- Add Fortify on Demand credentials in Azure DevOps. See "Adding Fortify on Demand [Credentials](#page-19-0) in Azure [DevOps"](#page-19-0) on page 20.

#### <span id="page-16-2"></span>Creating an API Key

To create a dedicated API key:

1. Select the **Administration** view.

The User Management page appears.

2. Click **Settings**.

The **Attributes** tab of the Settings page appears.

3. Select the **API** tab.

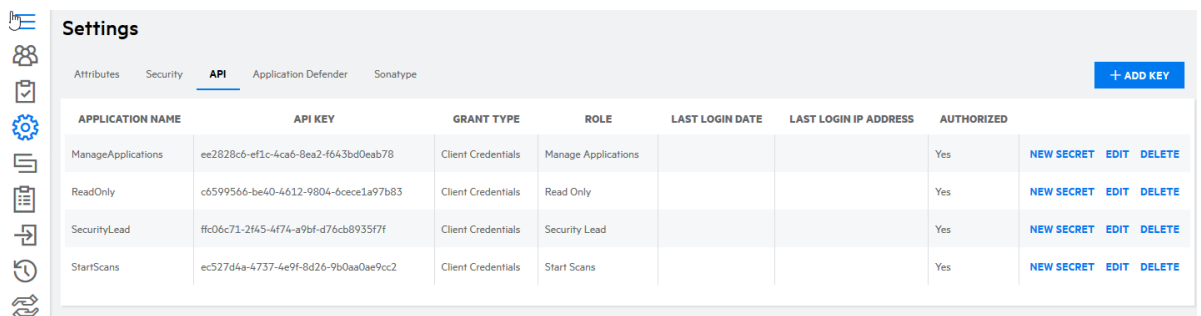

4. Click **+Add Key**.

The **Add/Edit Key for Application** window opens.

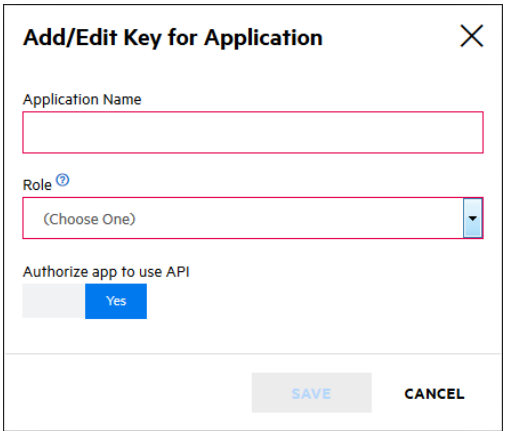

5. Complete the fields. Fields are required unless otherwise noted.

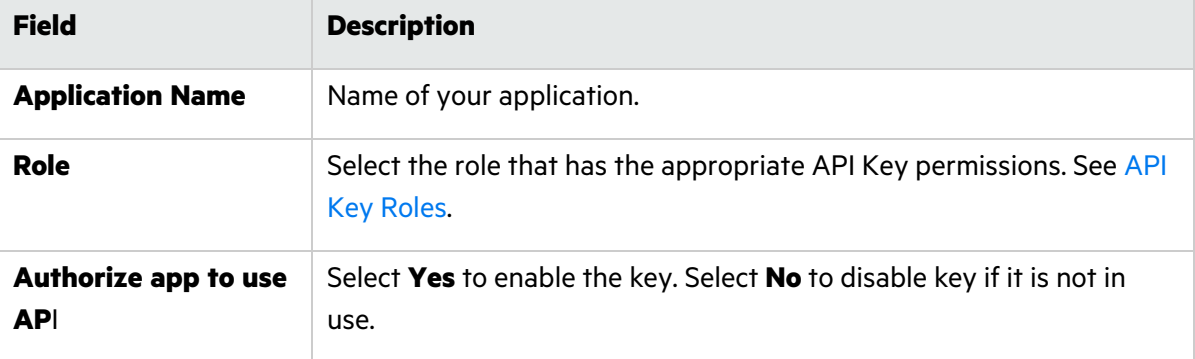

6. Click **Save**.

The Secret Key window opens.

- 7. Copy your Base64 encoded secret code. The secret code is only shown once.
- 8. Click **Close**.

The new API key appears in the API key list.

#### <span id="page-17-0"></span>Creating a Personal Access Token

To create a personal access token:

#### 1. Click your account name and select **Personal Access Tokens**.

The Personal Access Tokens page appears.

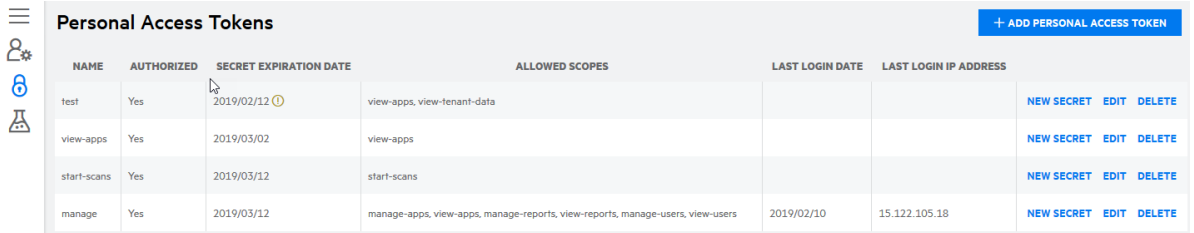

2. Click **+Add Personal Access Token**.

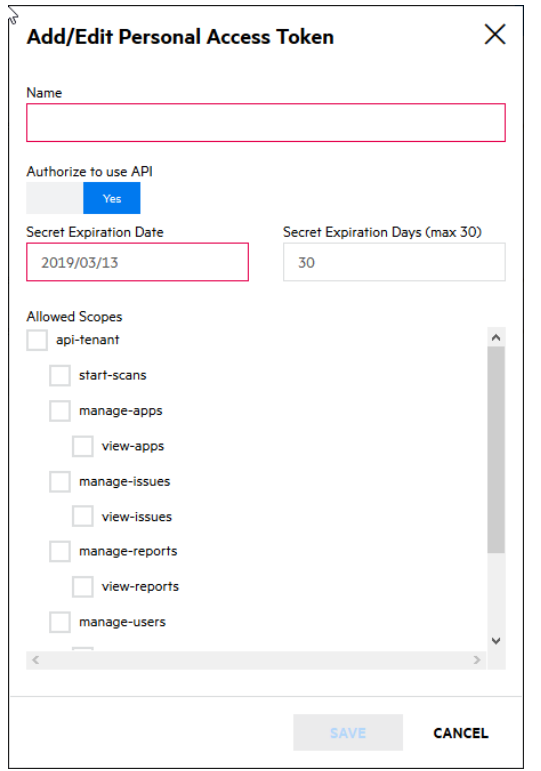

The Add/Edit Personal Access Token window opens.

3. Complete the fields. Fields are required unless otherwise noted.

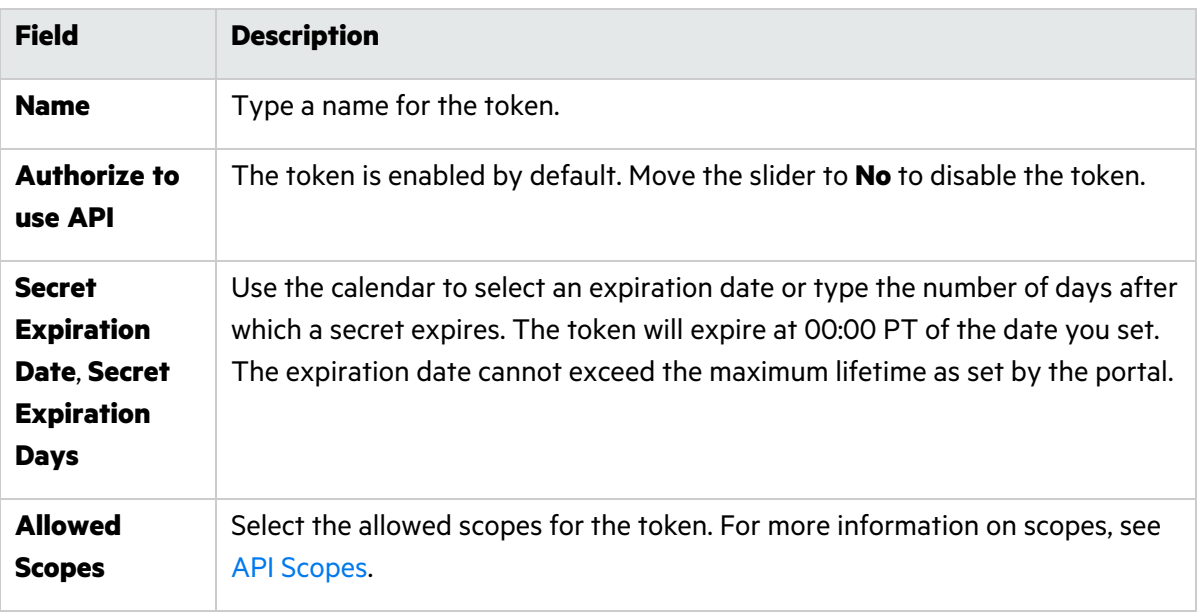

4. Click **Save**.

The Secret Key window opens.

- 5. Copy your Base64 encoded secret. The secret is only shown once.
- 6. Click **Close**.

The new token appears in the personal access token list.

#### <span id="page-19-0"></span>Adding Fortify on Demand Credentials in Azure DevOps

Service connections are used to manage Fortify on Demand credentials in Azure DevOps. You can create a Fortify service connection to store Fortify on Demand credentials.

To add your Fortify on Demand credentials in Azure DevOps:

- 1. In an Azure DevOps project, navigate to the project settings .
- 2. Under **Pipelines**, select **Service connections**.
- 3. Click **New service connection**.
- 4. Select **Fortify** from the list and click **Next**. The Add Fortify service connection window appears.
- 5. Select the method of authentication: **Basic Authentication** or **Token Based Authentication**.
- 6. Complete the following fields:

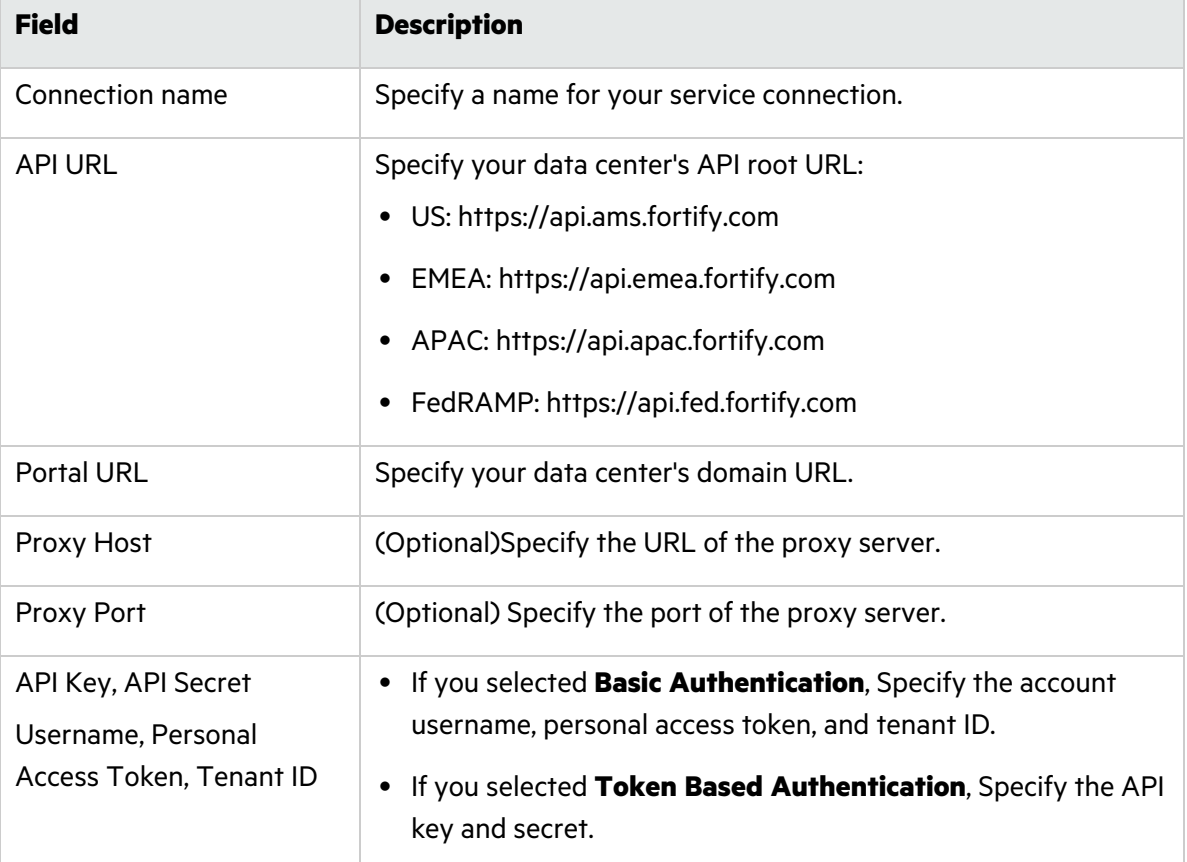

#### 7. Click **OK**.

Your new service connection is saved.

## <span id="page-20-0"></span>Setting Up a Fortify on Demand Static Assessment

Perform the following tasks to set up a Fortify on Demand static assessment:

- Download and install the Micro Focus Fortify ScanCentral SAST client on the agent. See ["Downloading](#page-20-1) and Installing the Fortify ScanCentral SAST Client" below. This part is optional if you are using a Microsoft-hosted agent.
- Configure static scan settings in Fortify on Demand. See ["Configuring](#page-20-2) a Static Scan" below. This part is optional if you are configuring static scan settings from the Fortify on Demand Static Assessment task.
- Add the Fortify on Demand Static Assessment task to an Azure DevOps pipeline. See ["Adding](#page-24-0) a Static [Assessment](#page-24-0) Task" on page 25.

#### <span id="page-20-1"></span>Downloading and Installing the Fortify ScanCentral SAST Client

Fortify offers a stand-alone Micro Focus Fortify ScanCentral SAST client for automatically packaging the source code and necessary dependencies required for static and Debricked open source scans. The following languages are supported for packaging: .NET and .NET Core (MSBuild projects), Go, Java (Gradle and Maven projects), PHP, and Python.

**Note:** Packaging files for Debricked scans is available in Fortify ScanCentral SAST client 22.1.2 or later.

The latest version of the Fortify ScanCentral SAST client is available from the Tools page in the Fortify on Demand portal. Installation instructions are available in the README.txt file stored in the zip file.

For more information about using the Fortify ScanCentral SAST client, see the following links at Fortify Software Security Center [Documentation](https://www.microfocus.com/documentation/fortify-software-security-center/):

- **Fortify ScanCentral SAST client software [requirements](https://www.microfocus.com/documentation/fortify-software-security-center/2210/Fortify_Sys_Reqs_22.1.0/index.htm#ScanCentral/SC_ClientsSensors.htm?TocPath=Fortify%2520ScanCentral%2520SAST%2520Requirements%257CFortify%2520ScanCentral%2520SAST%2520Client%2520and%2520Sensor%2520Requirements%257C_____0)**
- Supported build tools for Fortify [ScanCentral](https://www.microfocus.com/documentation/fortify-software-security-center/2210/Fortify_Sys_Reqs_22.1.0/index.htm#ScanCentral/CSSensorTrans.htm?TocPath=Fortify%2520ScanCentral%2520SAST%2520Requirements%257CFortify%2520ScanCentral%2520SAST%2520Client%2520and%2520Sensor%2520Requirements%257C_____3) SAST (see the "Build Tools" section)
- **Fortify ScanCentral SAST [command-line](https://www.microfocus.com/documentation/fortify-software-security-center/2210/SC_SAST_Help_22.1.0/index.htm#CLI.htm?TocPath=_____11) options (see the "Package Command" section)**

**Note:** The stand-alone Fortify ScanCentral SAST client is a component of the on-premises Fortify ScanCentral SAST software and is used to package code to send to a Controller for scanning. Fortify on Demand only uses the packaging feature of the Fortify ScanCentral SAST client.

#### <span id="page-20-2"></span>Configuring a Static Scan

After preparing your application files for a static assessment, you need to configure the static scan settings. You only need to configure the static scan settings once per release as your settings are carried over to the next scan. You can edit settings as needed for subsequent assessments.

To configure a static scan:

1. Select the **Applications** view.

Your Applications page appears.

2. Click the name of the application.

The Application Overview page appears.

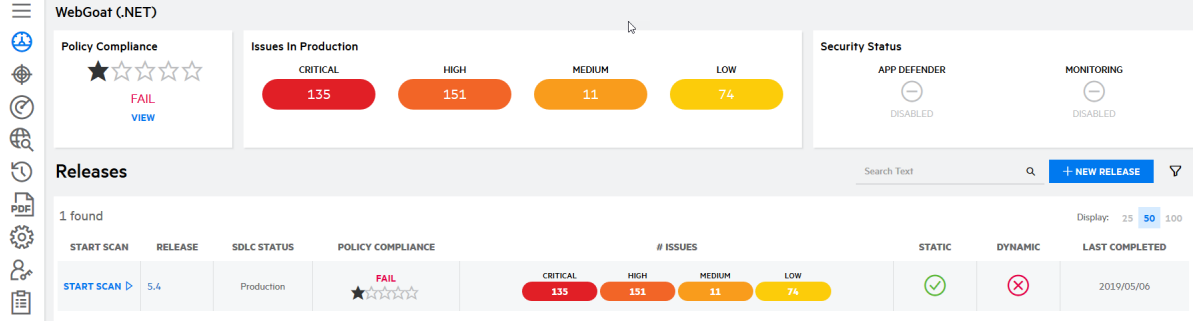

3. Click **Start Scan** for the release that you want to have assessed and select **Static**.

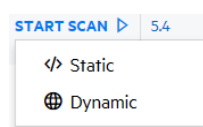

The Static Scan Setup page appears.

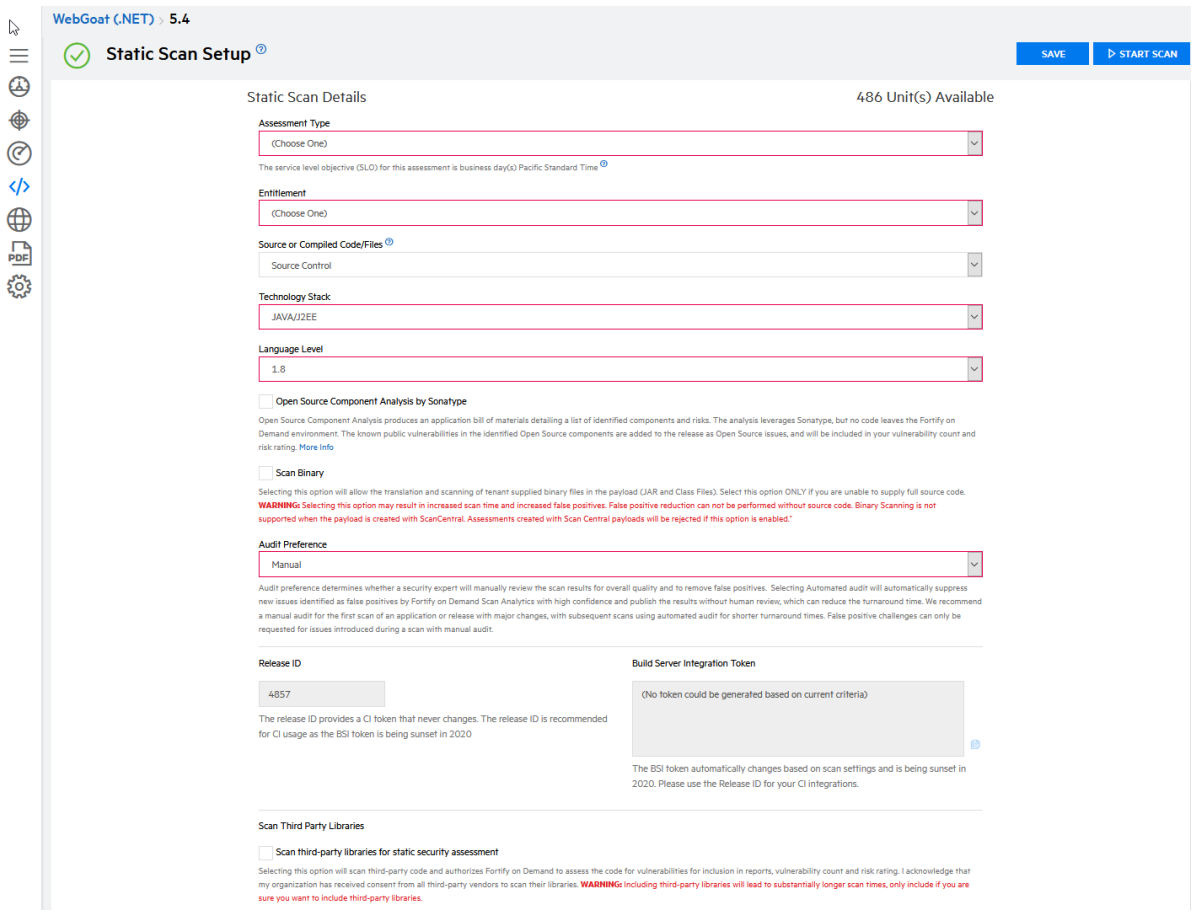

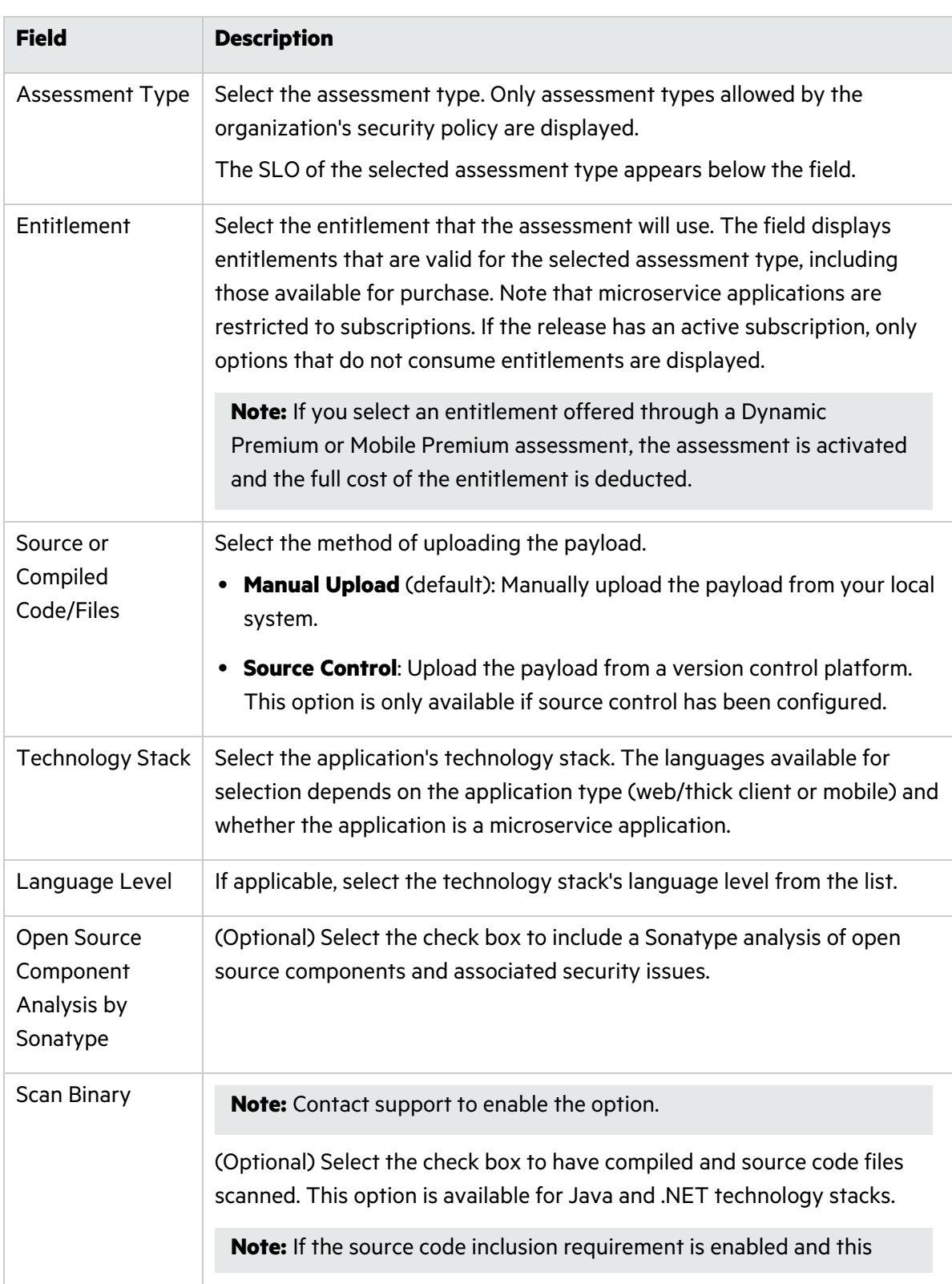

4. Complete the fields as needed. Fields are required unless otherwise noted.

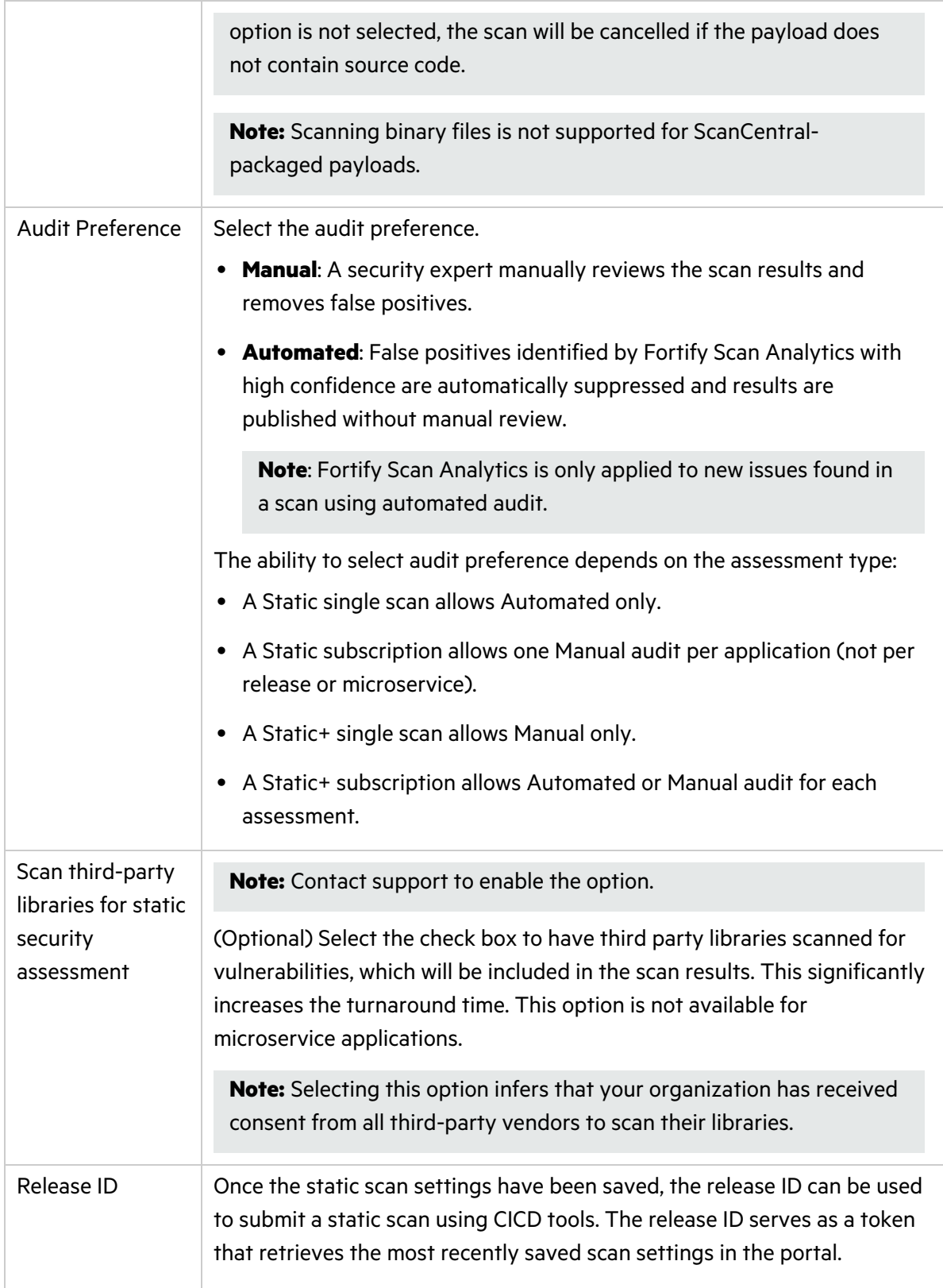

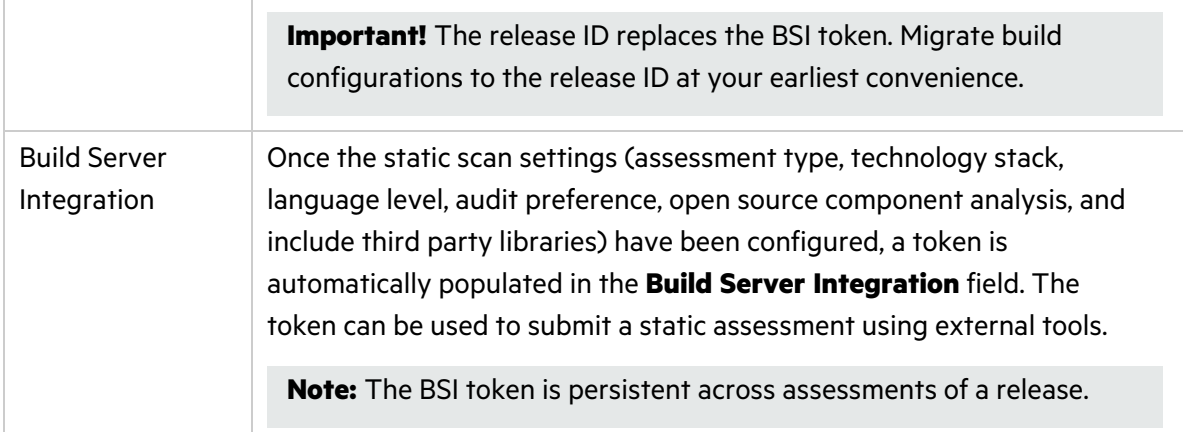

#### 5. Click **Save**.

Your static scan settings are saved.

6. If you have the Consume Entitlements permissions and selected a subscription entitlement, click **Start Subscription** to start the static assessment subscription and consume the entitlement without starting a scan.

**Note:** Contact support to enable the option.

**Note:** The assessment cost is deducted from the entitlement when a user starts the initial scan.

#### <span id="page-24-0"></span>Adding a Static Assessment Task

You can add the **Fortify on Demand Static Assessment** task to your build pipeline using the classic editor or the YAML editor in Azure DevOps. The following instructions describe how to add a static assessment task to a build pipeline using the YAML editor.

**Note:** The **Fortify on Demand Static Assessment** task does not support release pipelines.

To add a static assessment task:

- 1. In an Azure DevOps project, navigate to your existing build pipeline.
- 2. Click **Edit**.
- 3. Find and select **Fortify on Demand Static Assessment** from the task list. The static assessment task settings appear.
- 4. Complete the following fields:

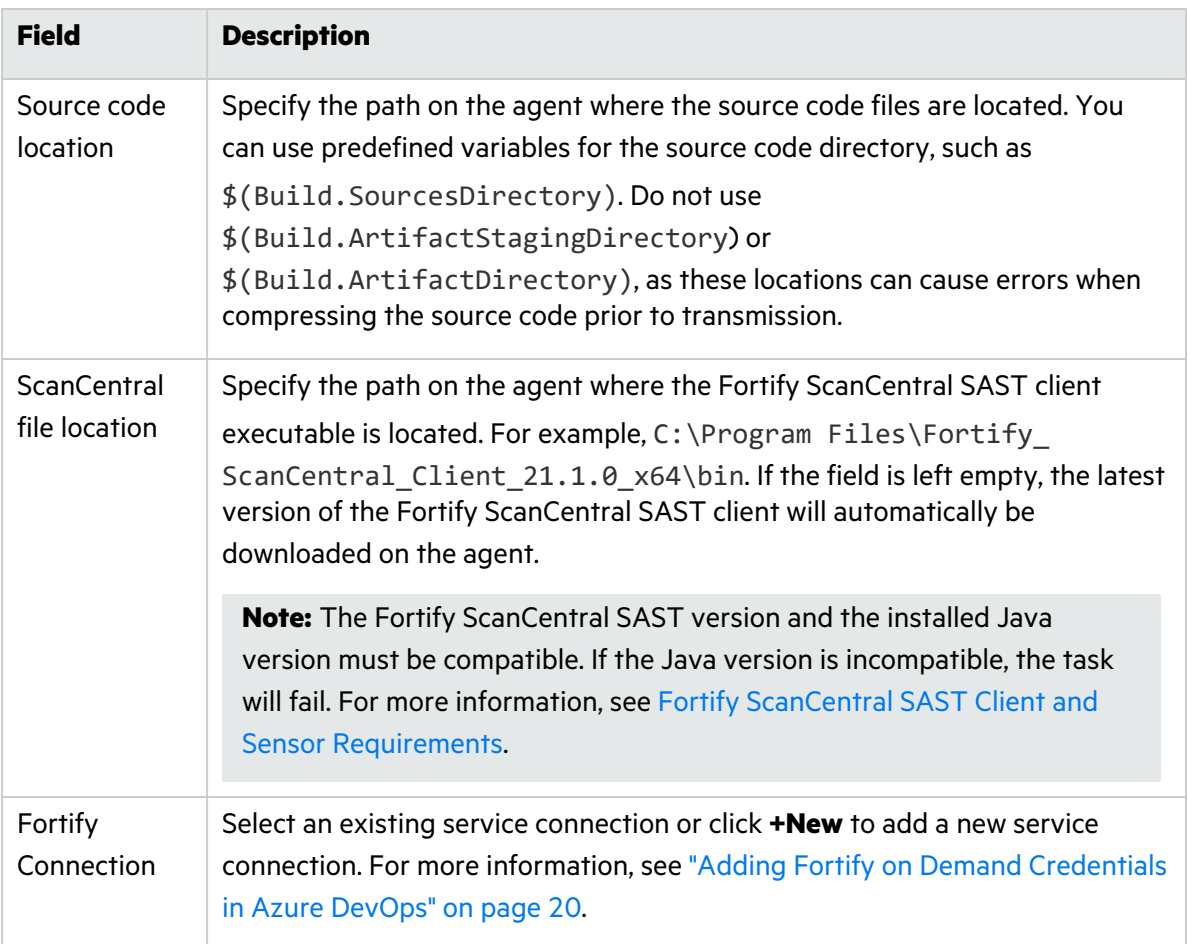

- 5. In the **Application/Release Options** section, select the method of identifying the release from the **Pick a Release** list:
	- <sup>l</sup> **Release ID**
	- <sup>l</sup> **BSI Token**
	- <sup>l</sup> **New Application and Release**
- 6. Follow the procedure for the selected method:

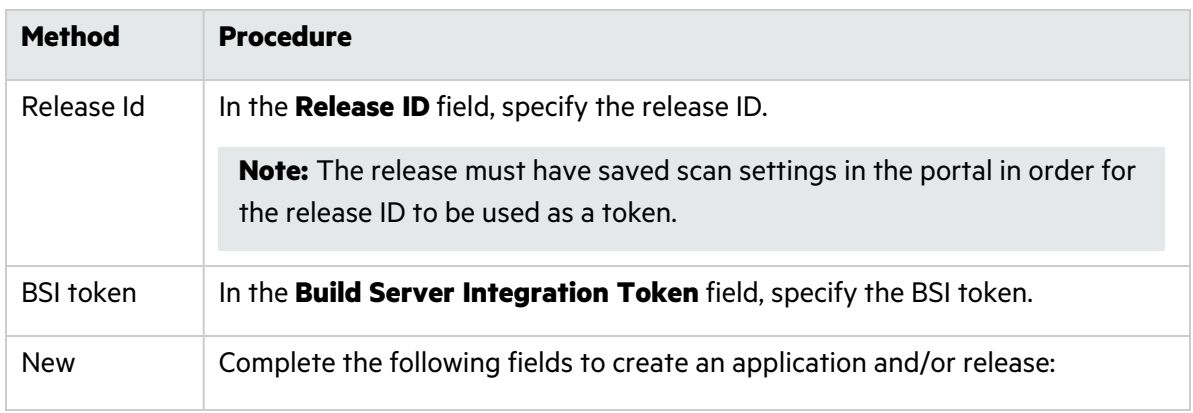

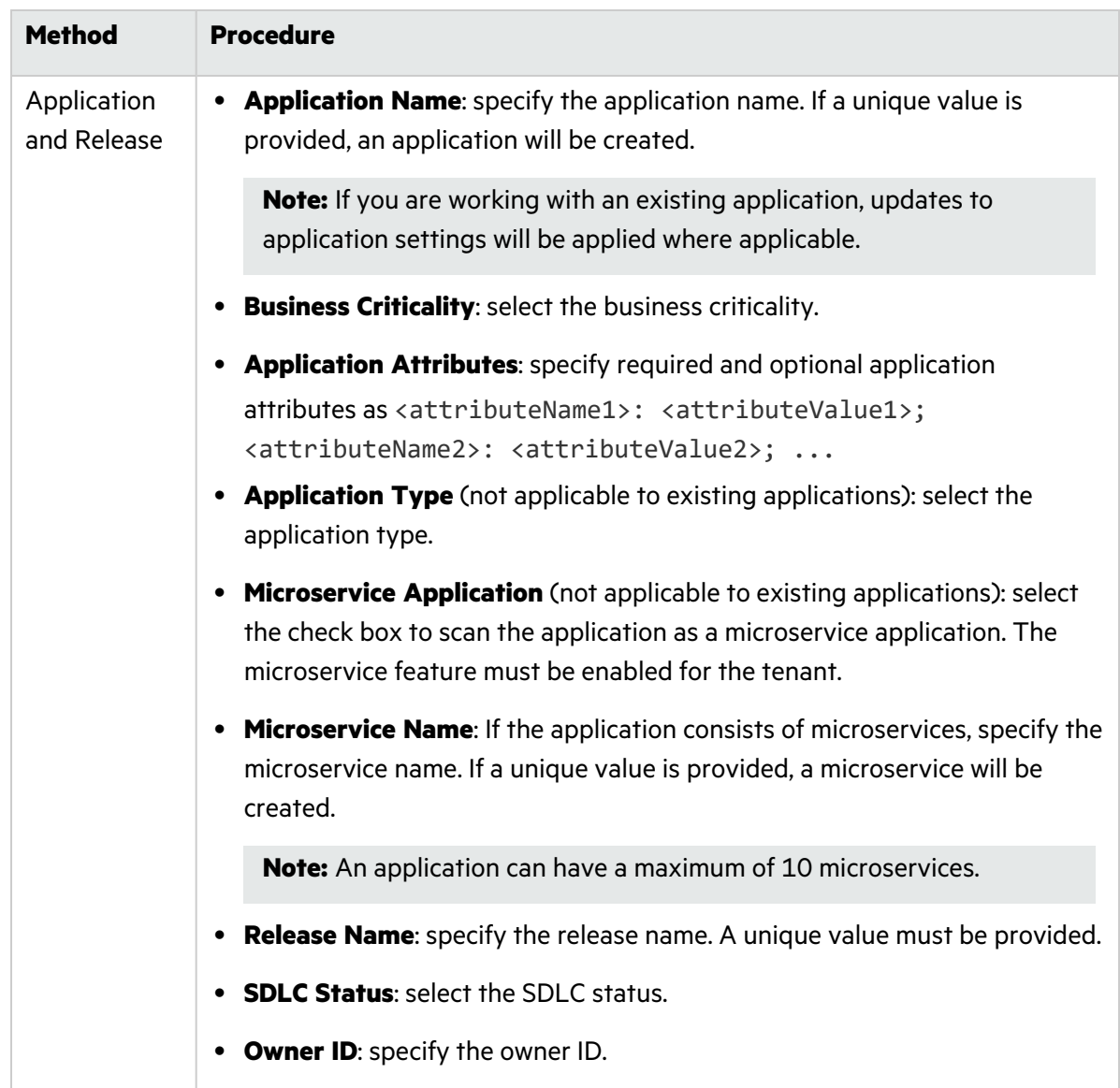

7. In the **Entitlement Options** section, complete the following fields:

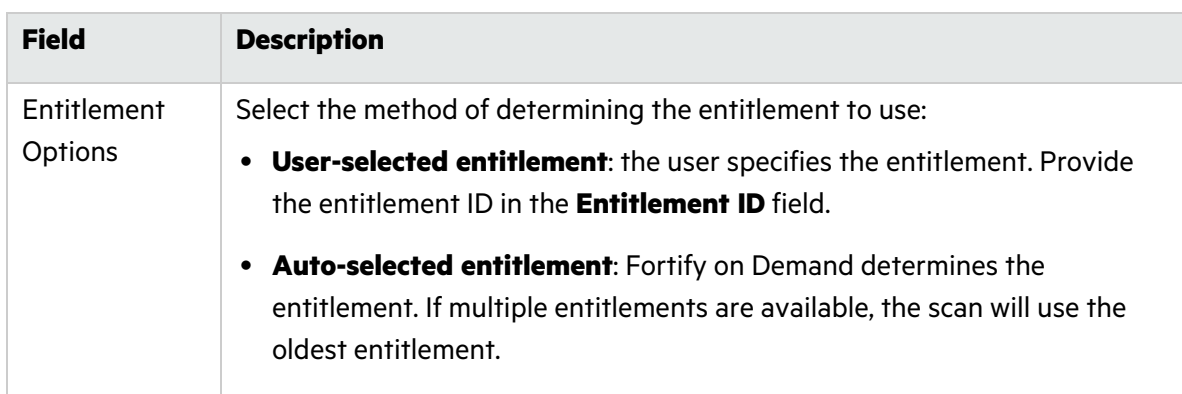

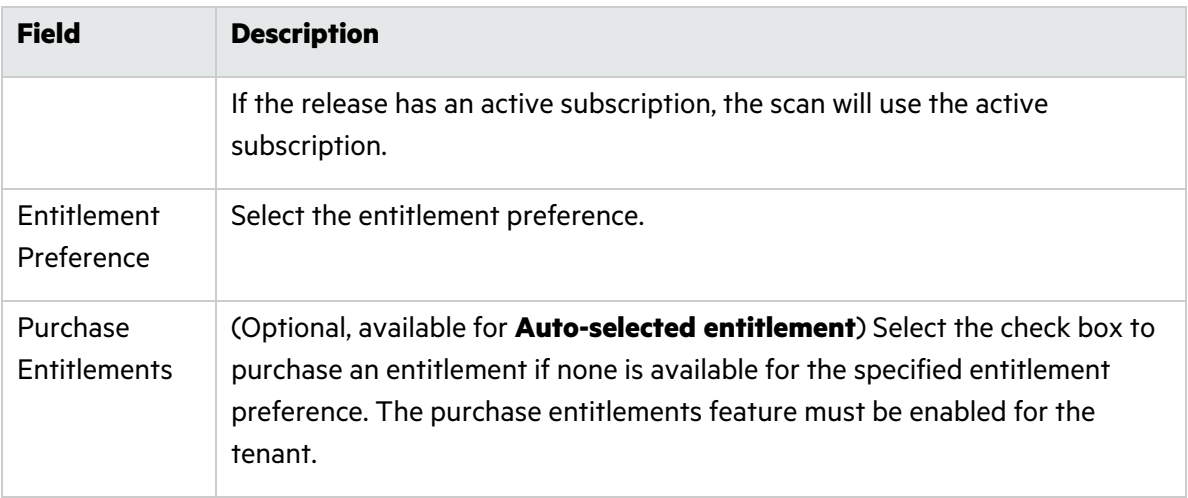

8. In the **Scan Options** section, complete the following fields:

**Note:** Updates to scan settings are retained for subsequent scans.

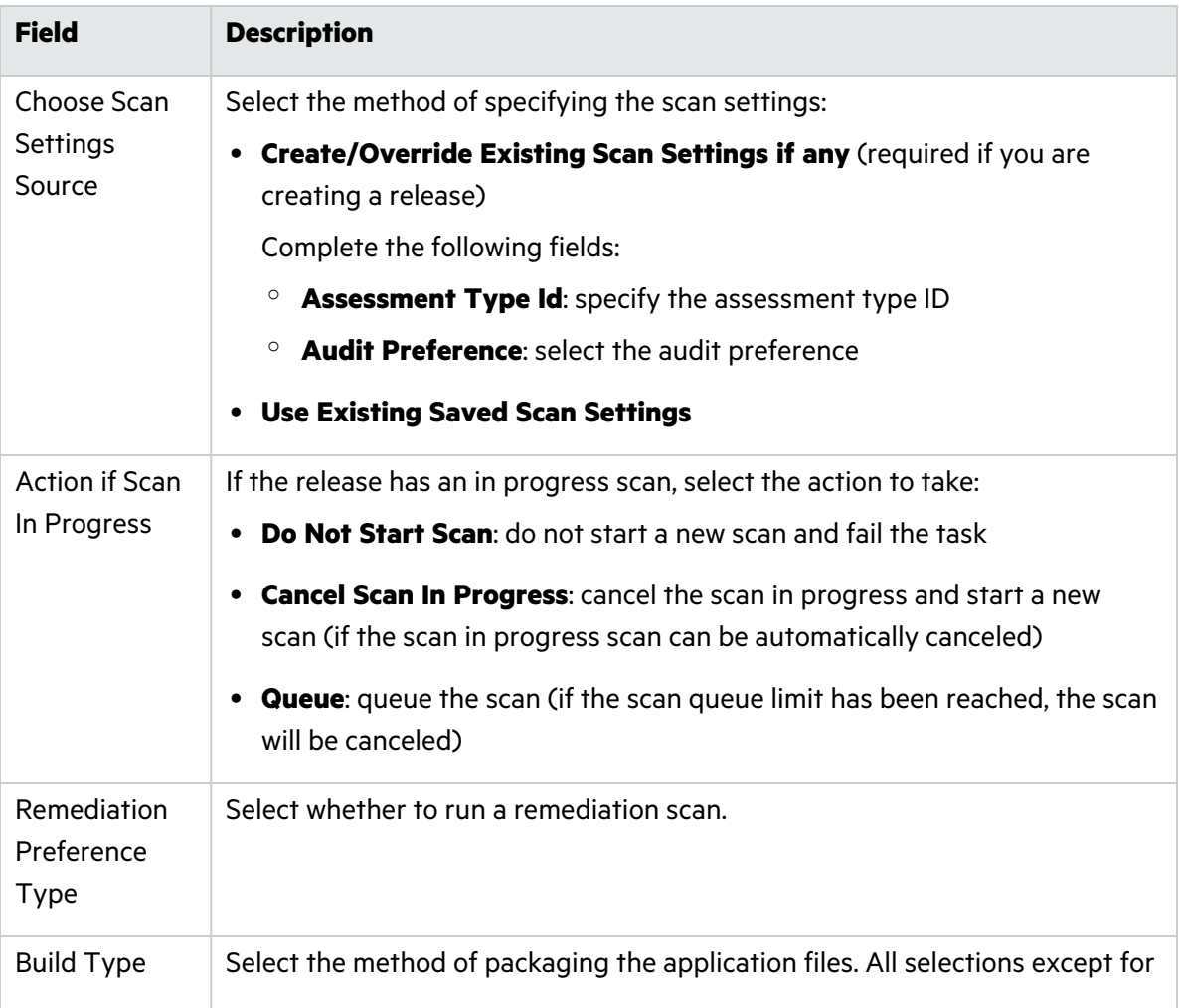

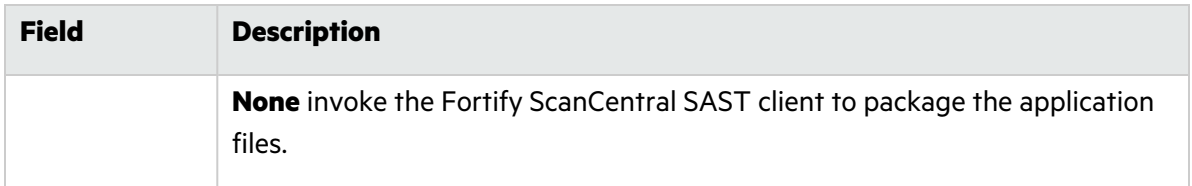

9. Follow the procedure for the selected build type:

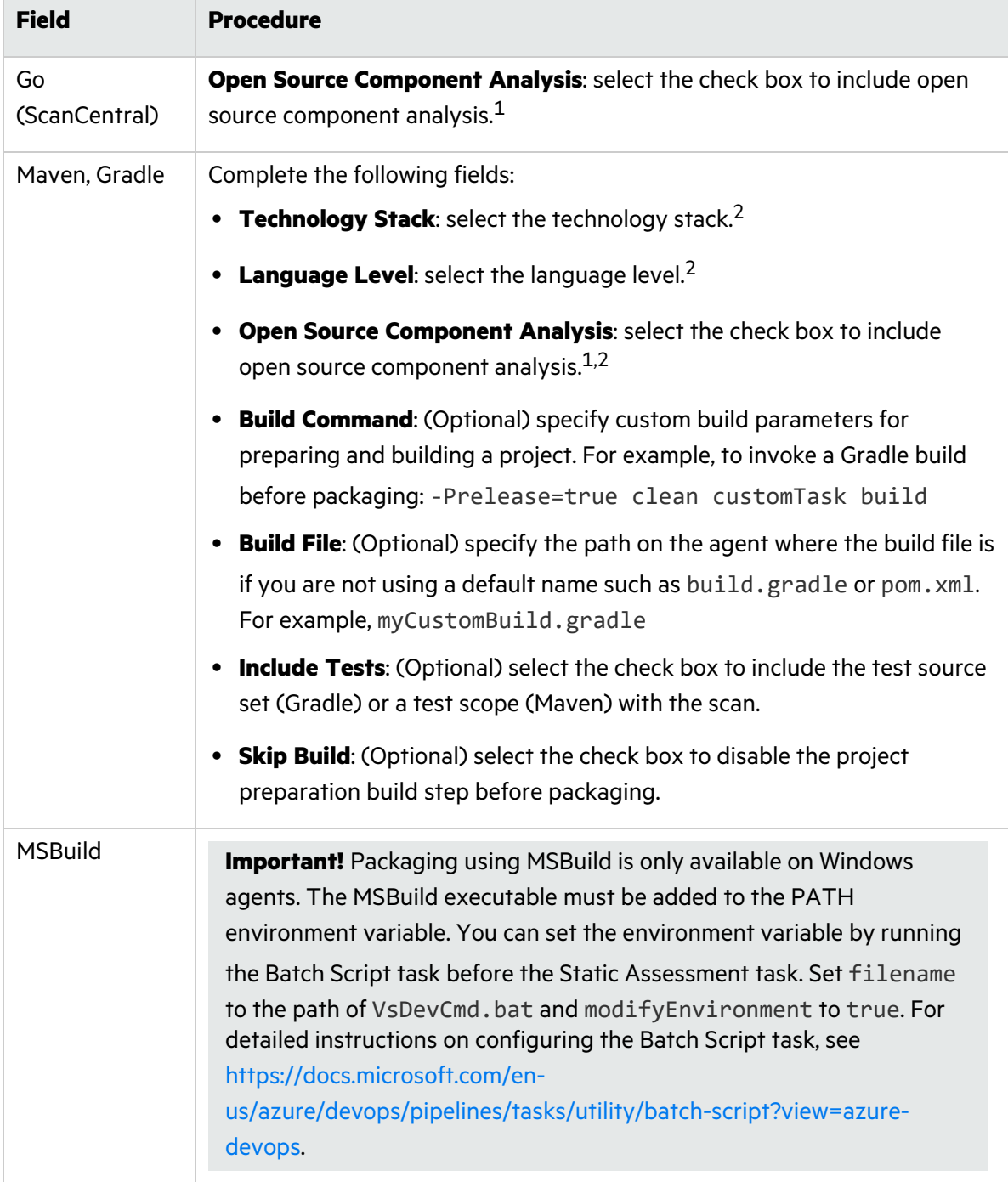

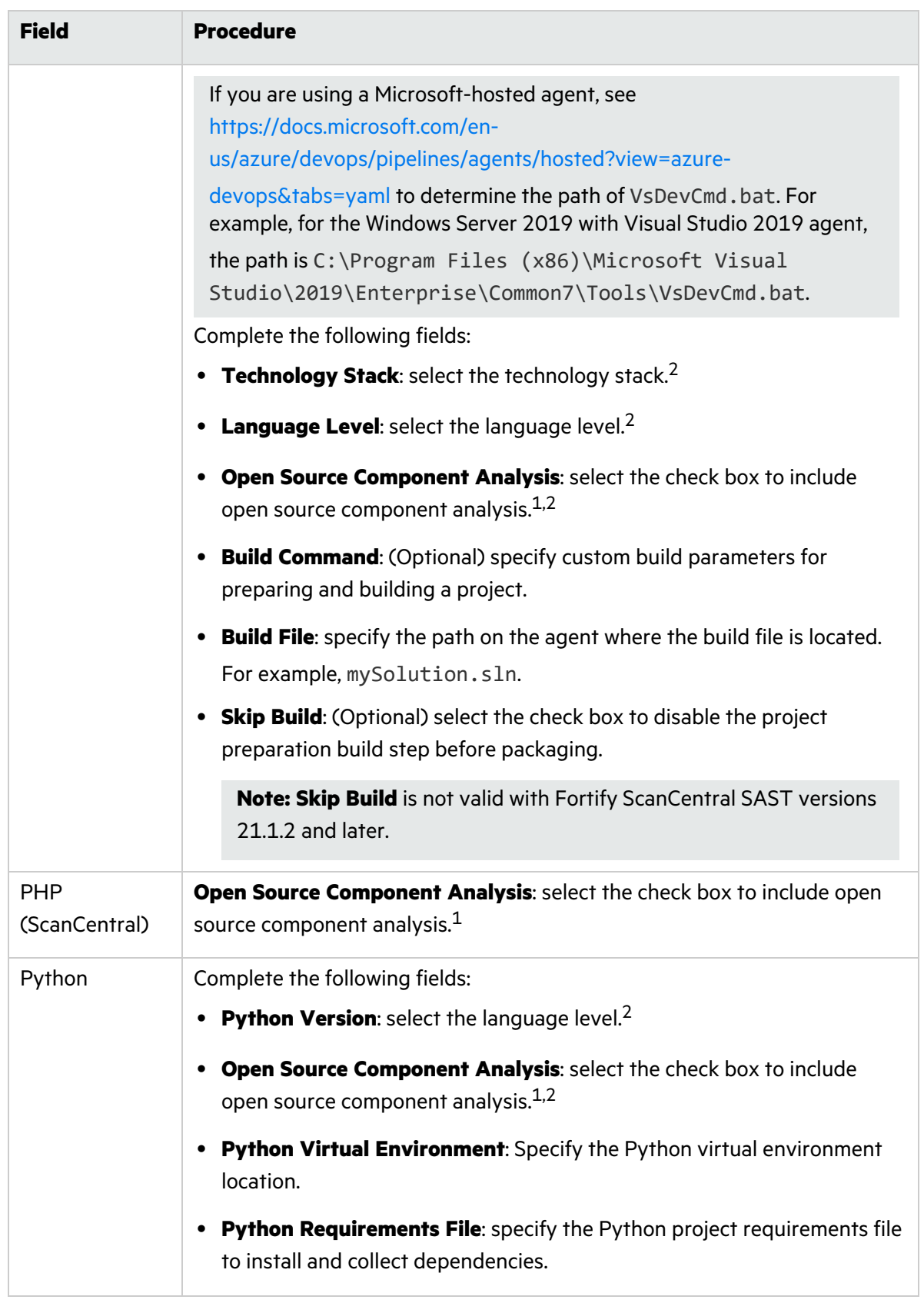

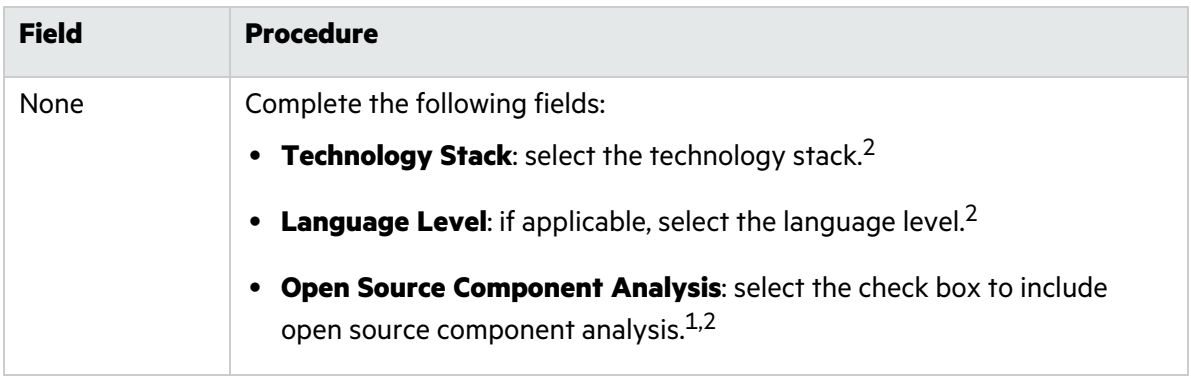

1. If your tenant has Debricked entitlements, Fortify recommends using version 22.1.2 or later of the Fortify ScanCentral SAST client, which packages the files required for a Debricked open source scan. If you are not using the Fortify ScanCentral SAST client 22.1.2 or later, manually generate the files and include them in the payload. For instructions on generating these files, see the Fortify on Demand documentation.

2. Available if you are configuring scan settings.

#### 10. In the **Poll Options** section, complete the following fields:

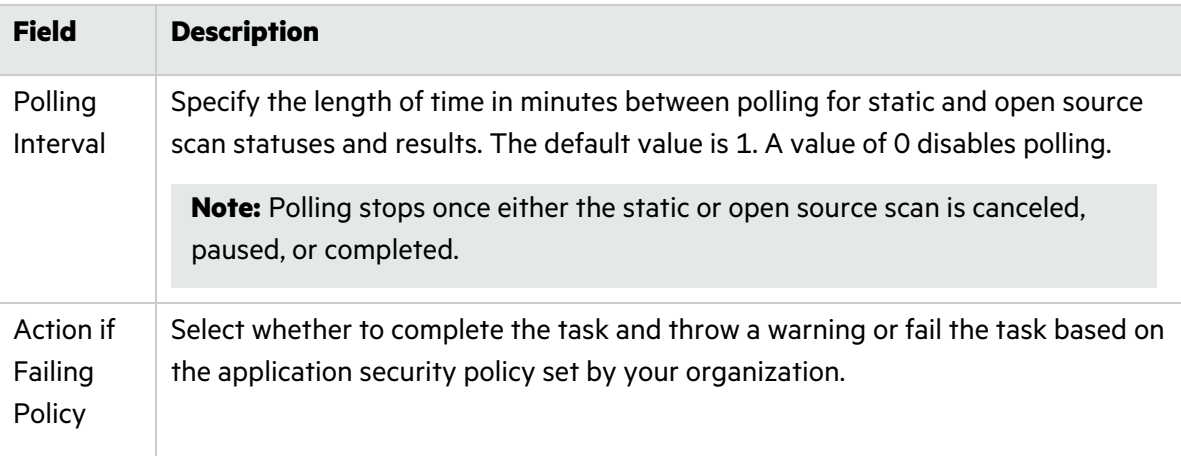

#### 11. Click **Add**.

The YAML code for the task is added to your pipeline. The YAML code by default specifies the latest version of the extension.

#### 12. Save the settings.

If a scan is successfully submitted during the pipeline run, the task will be marked as succeeded. If the scan is rejected, the build logs will display the appropriate error message.

#### <span id="page-30-0"></span>Adding a FedRamp Static Assessment Task (Deprecated)

If you are a FedRAMP user and you want to use the basic scan options, add the **FedRamp - FOD Static Assessment** task to your pipeline. The following instructions describe how to add a FedRamp static assessment task to a build pipeline using the YAML editor.

**Note:** Build pipelines can be defined using the classic editor or YAML editor; release pipelines can be defined using the classic editor.

To add a FedRamp static assessment task:

- 1. In an Azure DevOps project, navigate to your existing build pipeline.
- 2. Click **Edit**.
- 3. Select **FedRamp - FOD Static Assessment** in the **Tasks** list.

The static assessment settings appear.

4. Complete the following fields:

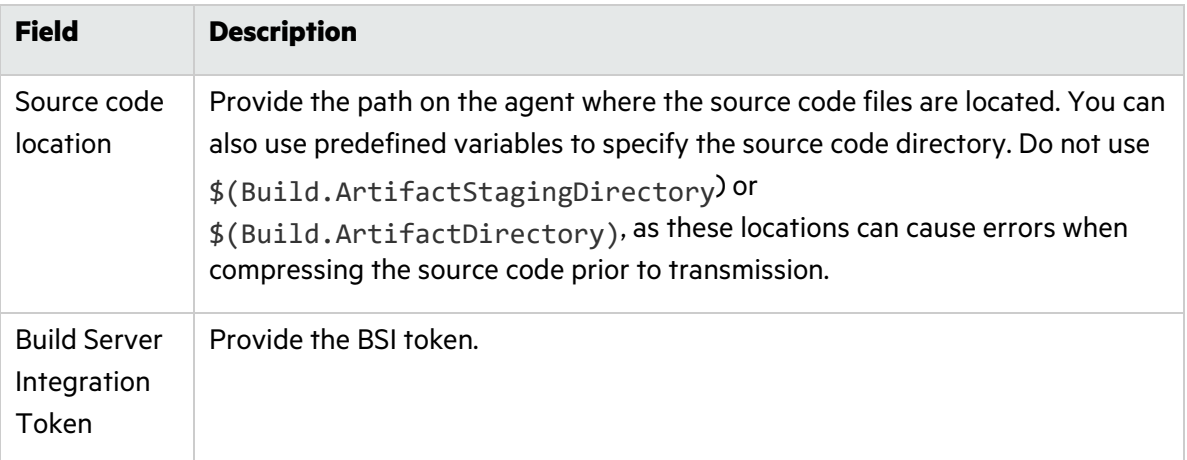

5. In the **Authentication Methods** section, complete the following fields:

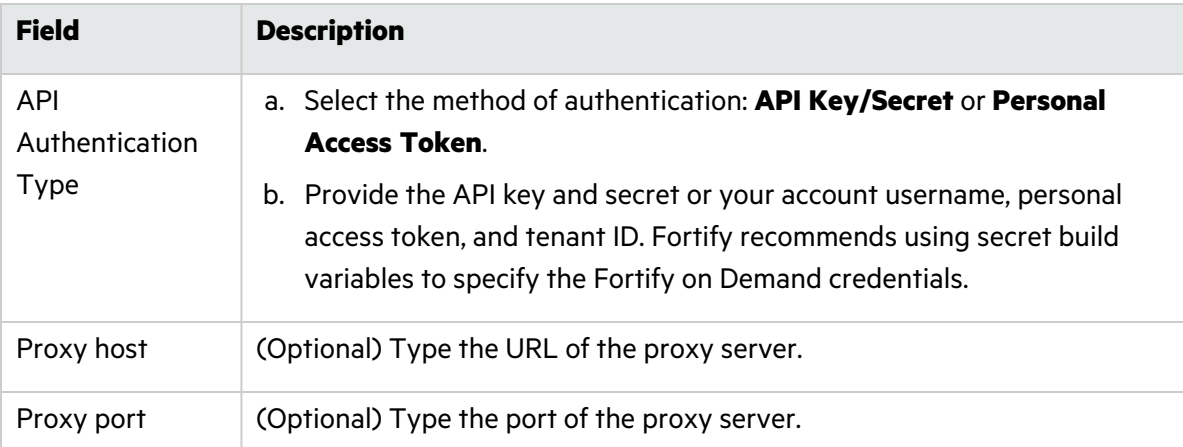

6. In the **Entitlement Options** section, complete the following fields:

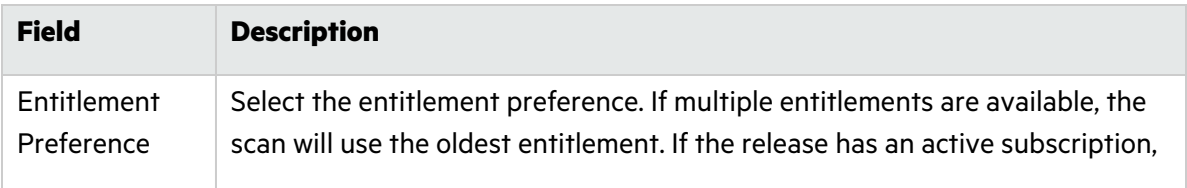

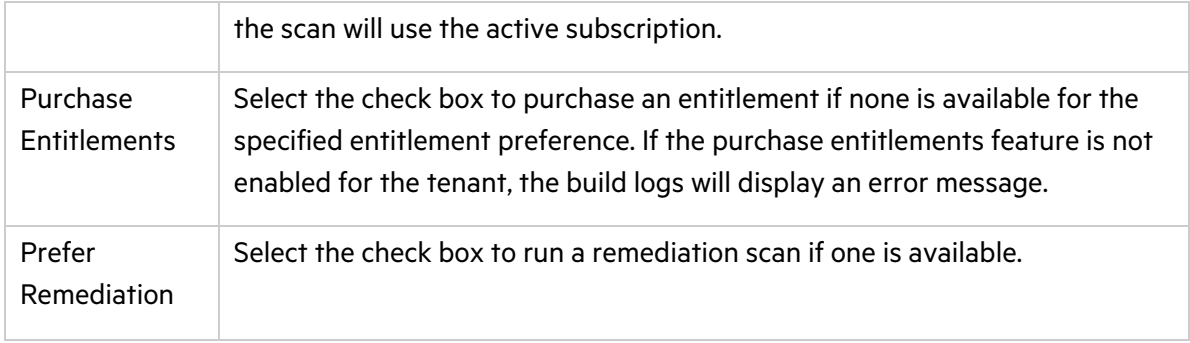

#### 7. Click **Add**.

The YAML code for the task is added to your build pipeline. The YAML code specifies the latest version of the extension.

8. Save the settings.

If a scan is successfully submitted during the pipeline run, the task is marked as succeeded and the Fortify on Demand Scans pages display a new scan for the release.

## <span id="page-32-0"></span>Setting Up a Fortify on Demand Dynamic Assessment

Perform the following tasks to set up a Fortify on Demand dynamic assessment:

- In Fortify on Demand, configure dynamic scan settings. See ["Configuring](#page-32-1) a Dynamic Scan" below.
- In an Azure DevOps project, configure a Fortify on Demand dynamic assessment task. See ["Adding](#page-42-0) a Dynamic [Assessment](#page-42-0) Task" on page 43.

#### <span id="page-32-1"></span>Configuring a Dynamic Scan

After preparing your website for a dynamic assessment, you need to complete the Dynamic Scan Setup page. You only need to configure the dynamic scan settings once per release as the settings are carried over to the next scan. You can edit settings as needed for subsequent assessments.

To configure a dynamic scan:

1. Select the Applications view.

Your Applications page appears.

2. Click the name of the application. The Application Overview page appears.

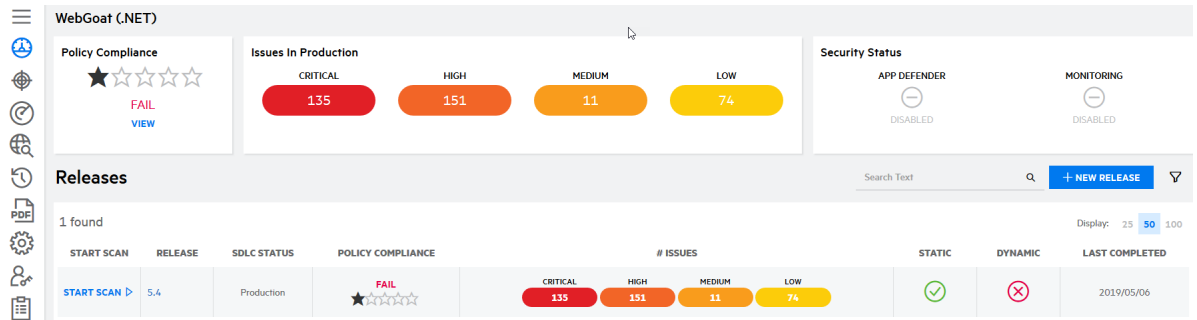

3. Click **Start Scan** for the release that you want to have assessed and select **Dynamic**. The Dynamic Scan Setup page appears.

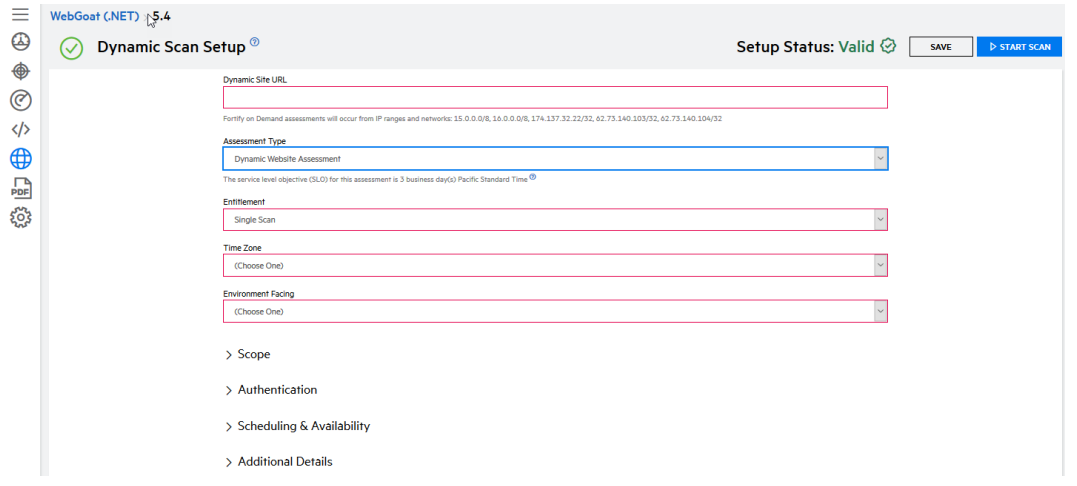

4. Complete the required fields. All other fields are optional or set to default values.

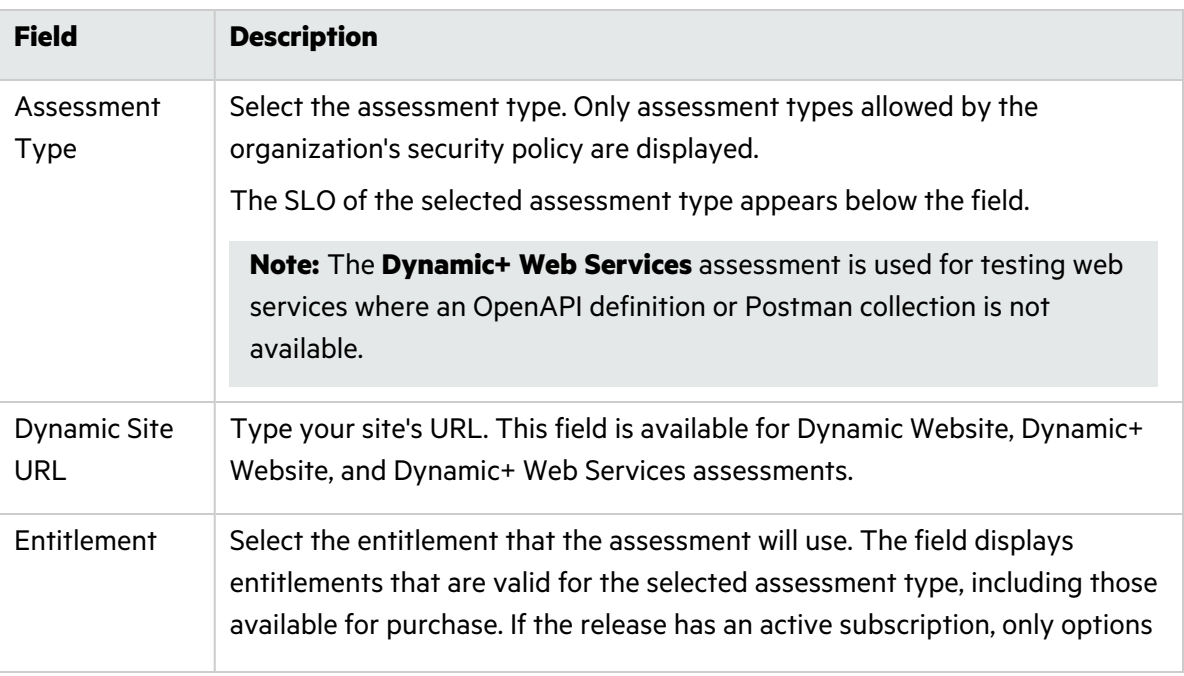

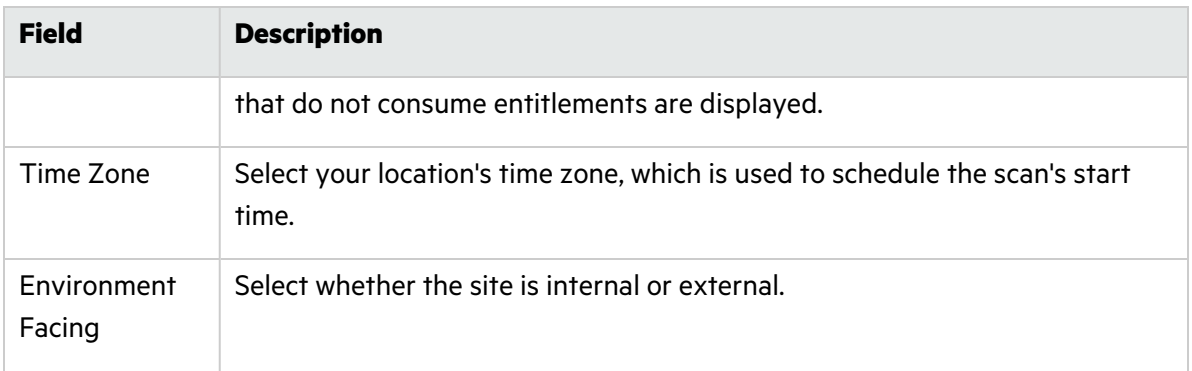

5. If needed, you can configure additional scan settings in the sections appearing below the required fields. The sections that are available depend on the assessment type selected.

#### **Scope (Dynamic Website, Dynamic+ Website, Dynamic+ Web Services)**

a. To edit the scope of the scan, click **Scope**.

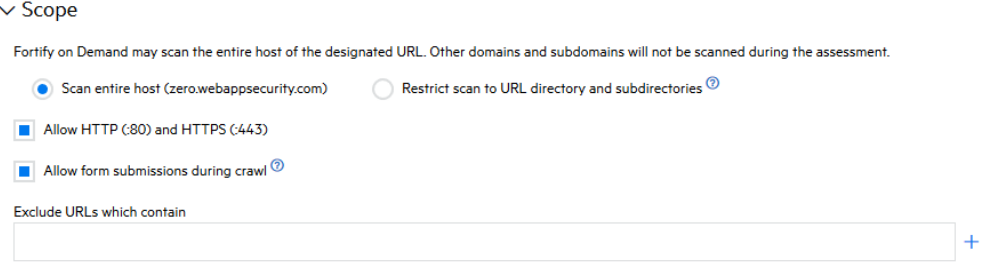

b. Complete the fields as needed.

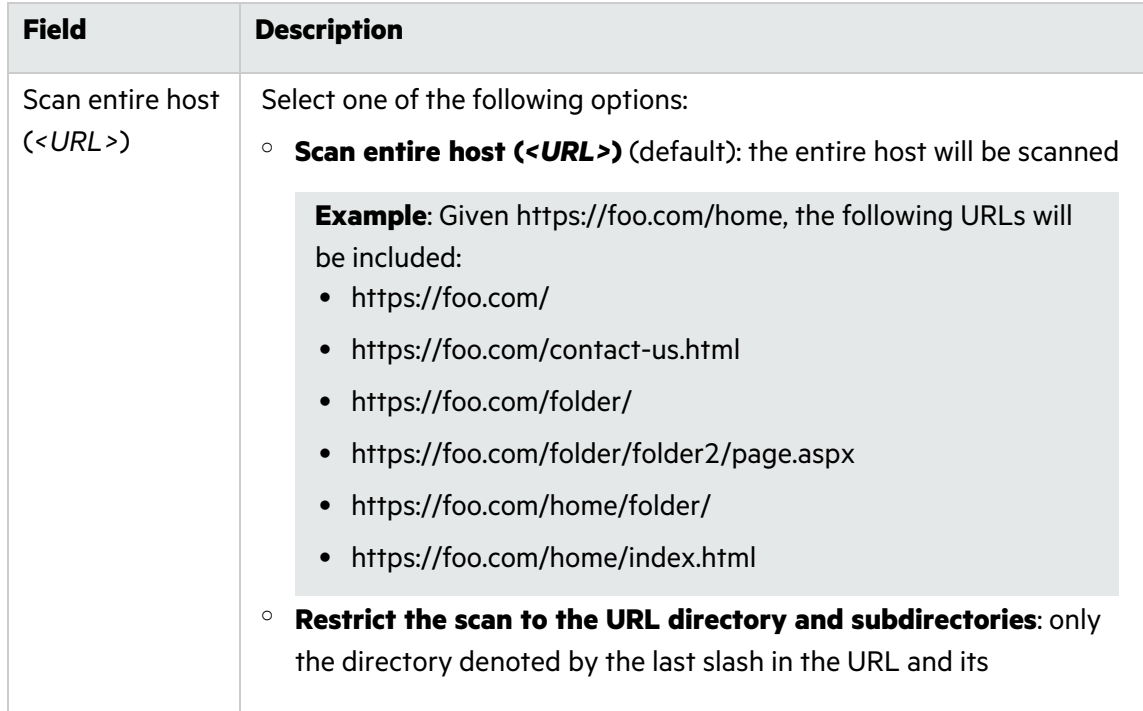

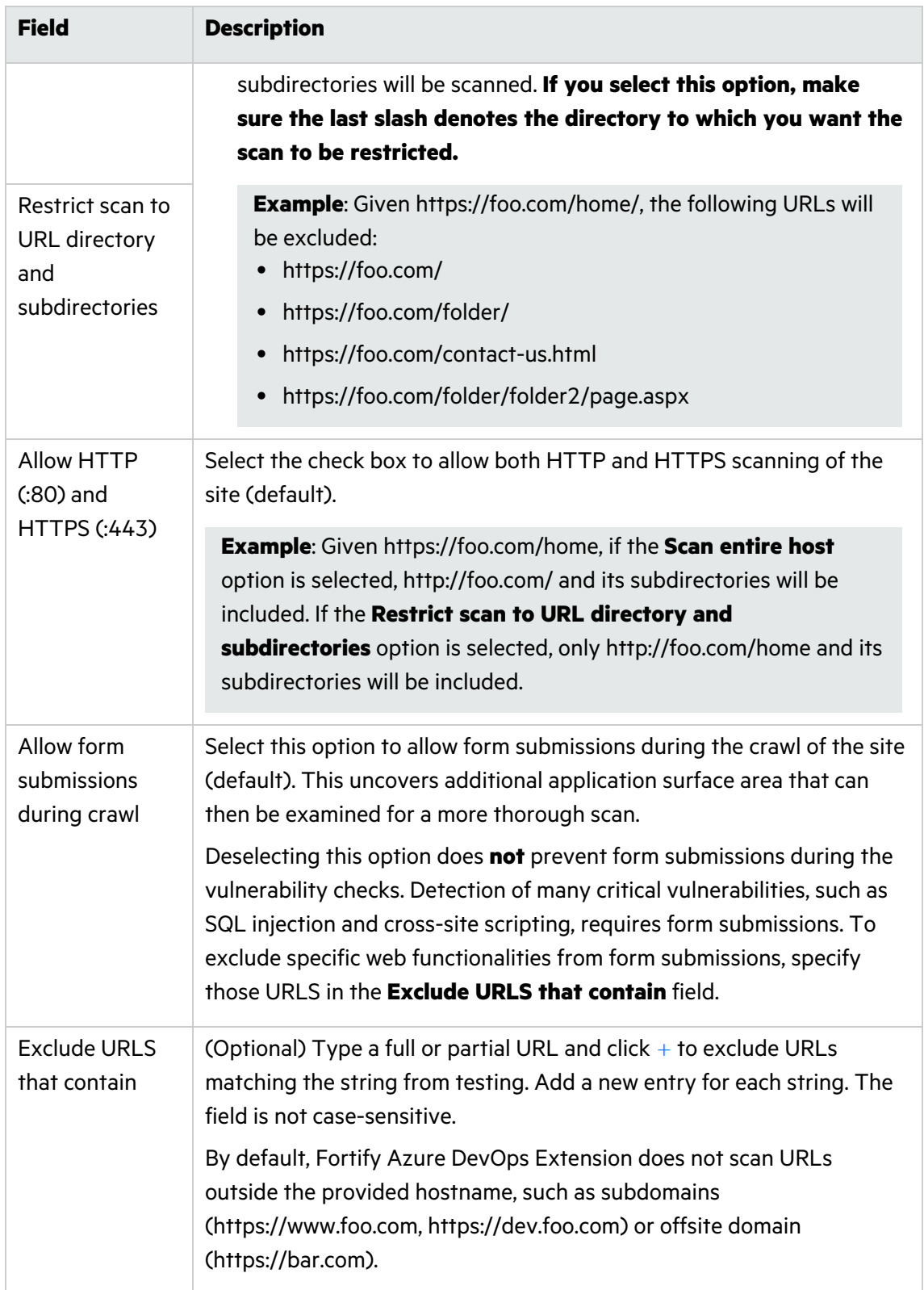

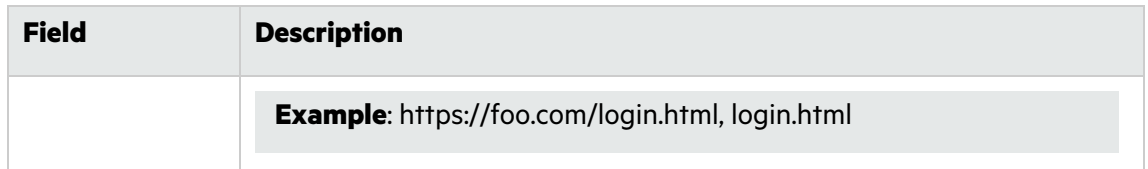

#### **(Authentication (Dynamic Website, Dynamic+ Website, Dynamic+ Web Services)**

- a. To edit the authentication settings, click **Authentication**.
	- $\vee$  Authentication

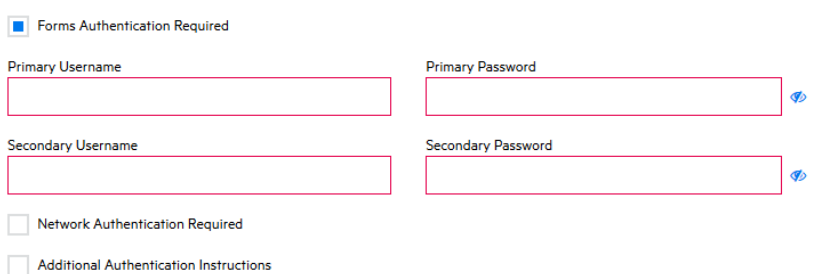

b. Complete the fields as needed.

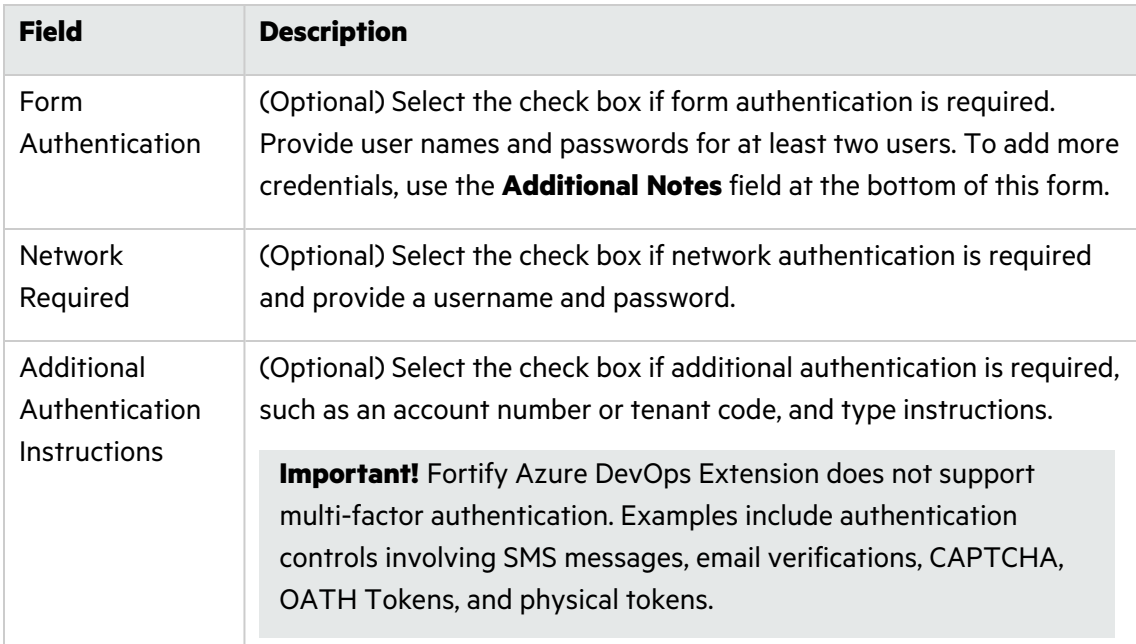

#### **Web Services (Dynamic Web Services)**

For information on preparing web services project files suitable for automated testing, see [Preparing](../../../../../Content/Running_Asmnts/Dynamic/DynSubmit/DA_WebSvcEx.htm) Web Services Project Files.

- a. To add instructions for scanning web services utilized by the site, click **Web Services**.
- b. Select the API definition type: **Postman Collection (File)**, **Postman Collection (URL)**, **OpenAPI (File)**, **OpenAPI (URL)**.

**Note:** OpenAPI Specification versions 2.0 and 3.0 are supported.

c. Perform the relevant task based on your API definition type:

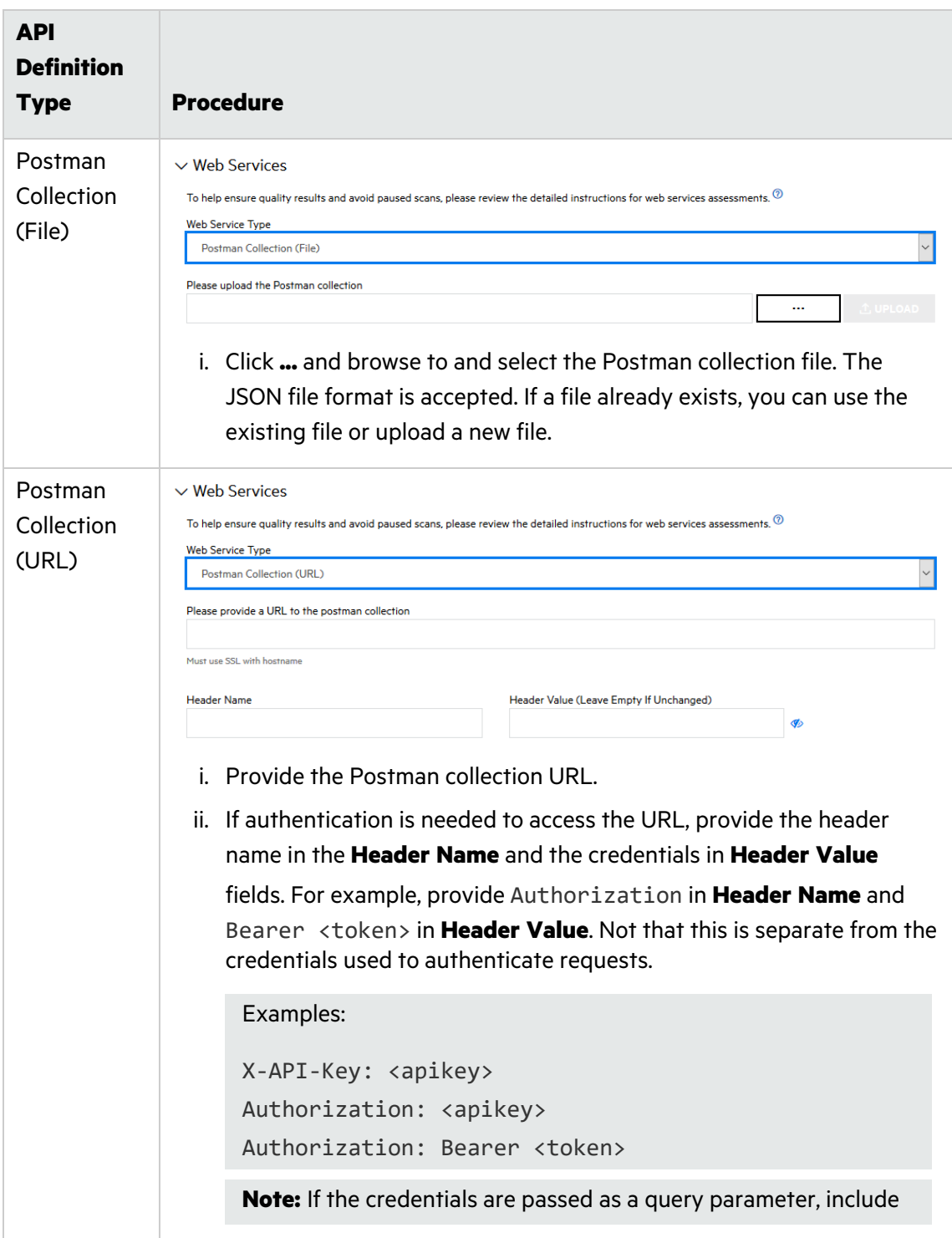

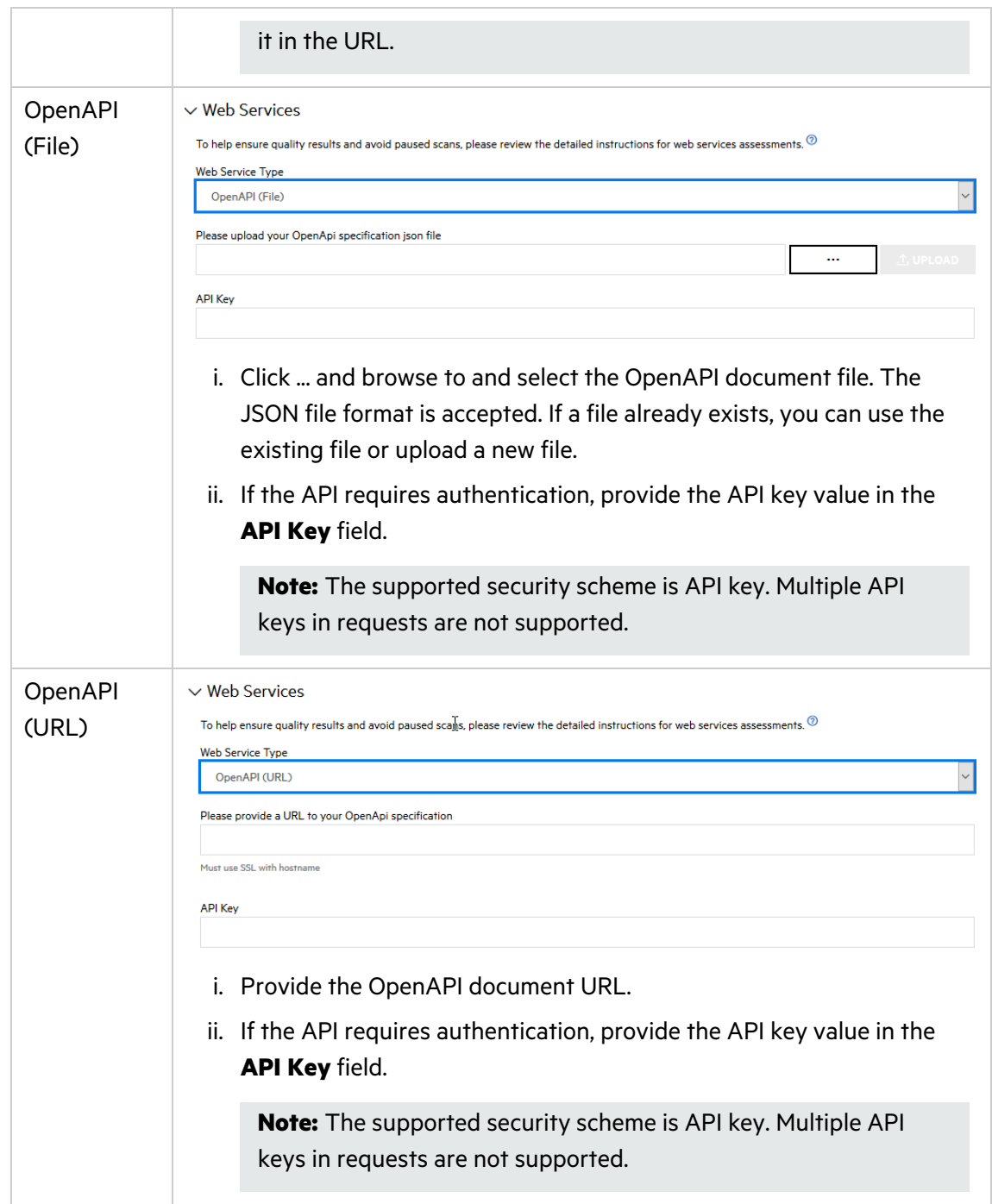

d. In the **Additional Instructions** field, type additional instructions.

#### **Web Services (Dynamic+ Web Services)**

For information on preparing web services project files suitable for automated testing, see [Preparing](../../../../../Content/Running_Asmnts/Dynamic/DynSubmit/DA_WebSvcEx.htm) Web Services Project Files.

a. To add instructions for scanning web services utilized by the site, click **Web Services**.

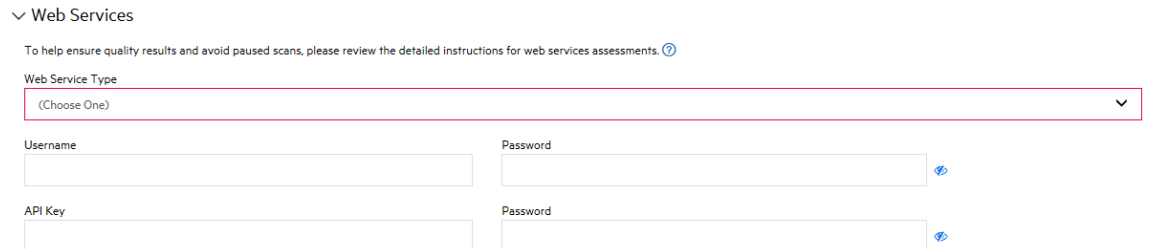

b. Complete the fields as needed.

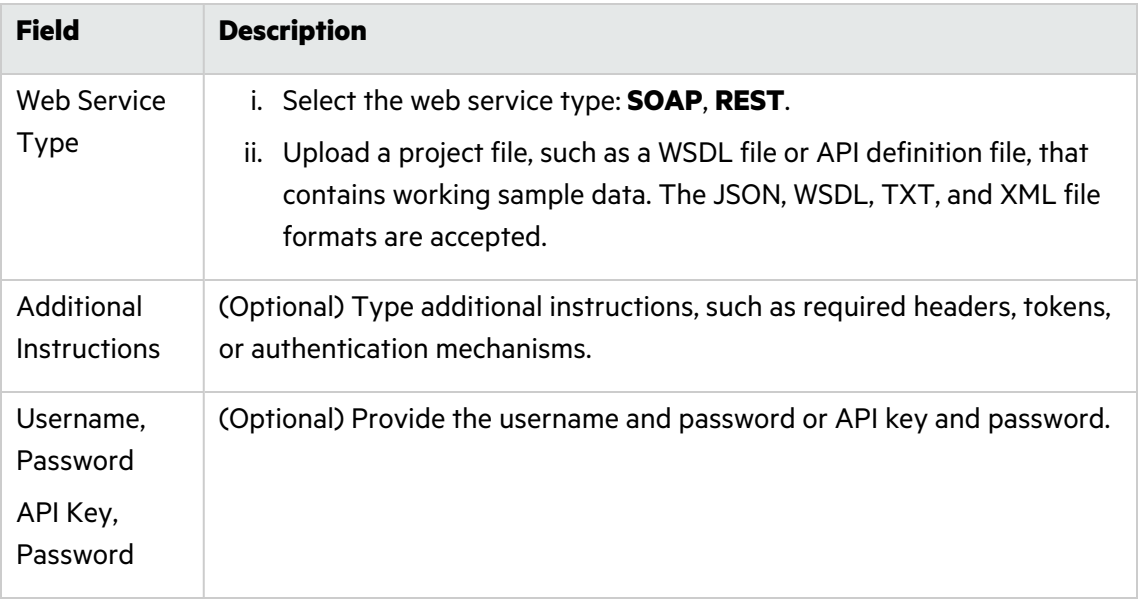

#### **Scheduling & Availability (all assessments)**

a. To edit the scan frequency and site availability settings, click **Scheduling & Availability**.

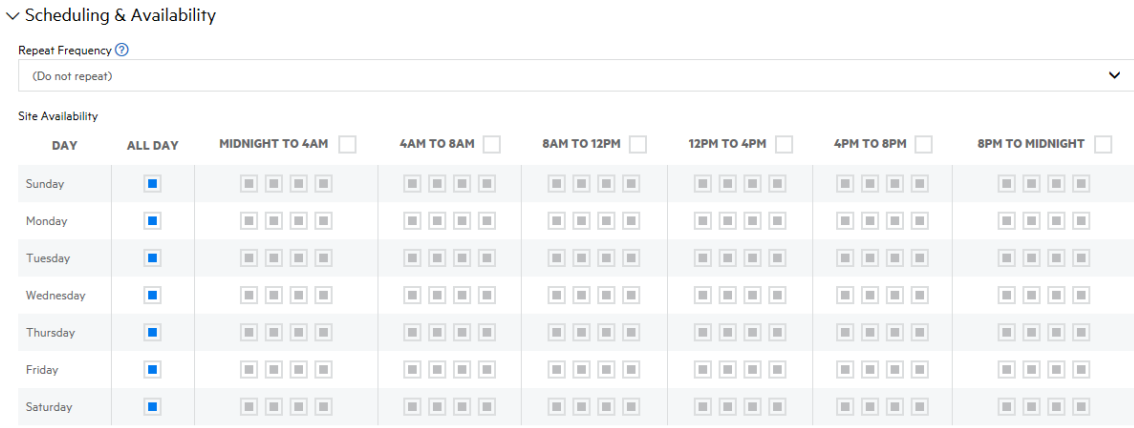

Fortify on Demand can work according to your sites availability restrictions. However, decreasing the scan window will cause the scan to take longer than the typical SLA.

b. Complete the fields as needed.

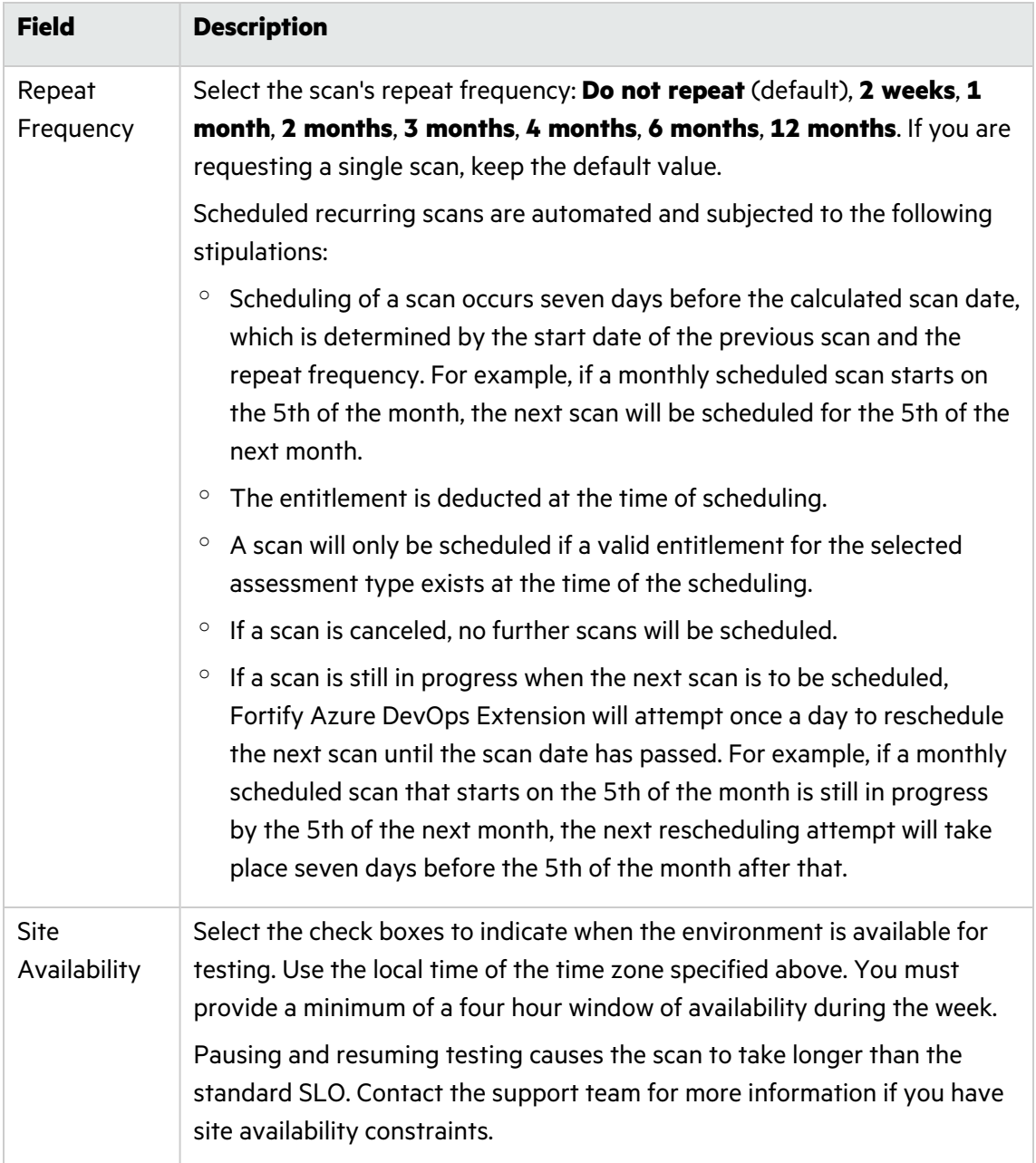

#### **Additional Details (Dynamic Website, Dynamic+ Website, Dynamic+ Web Services)**

a. To add additional details about the scan, click **Additional Details**.

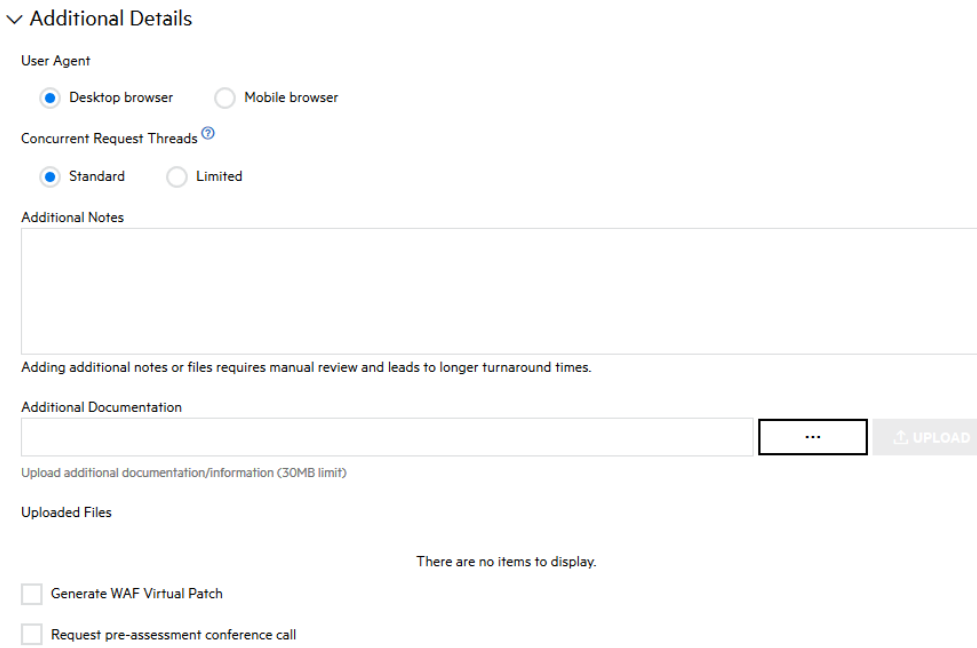

#### b. Complete the fields as needed.

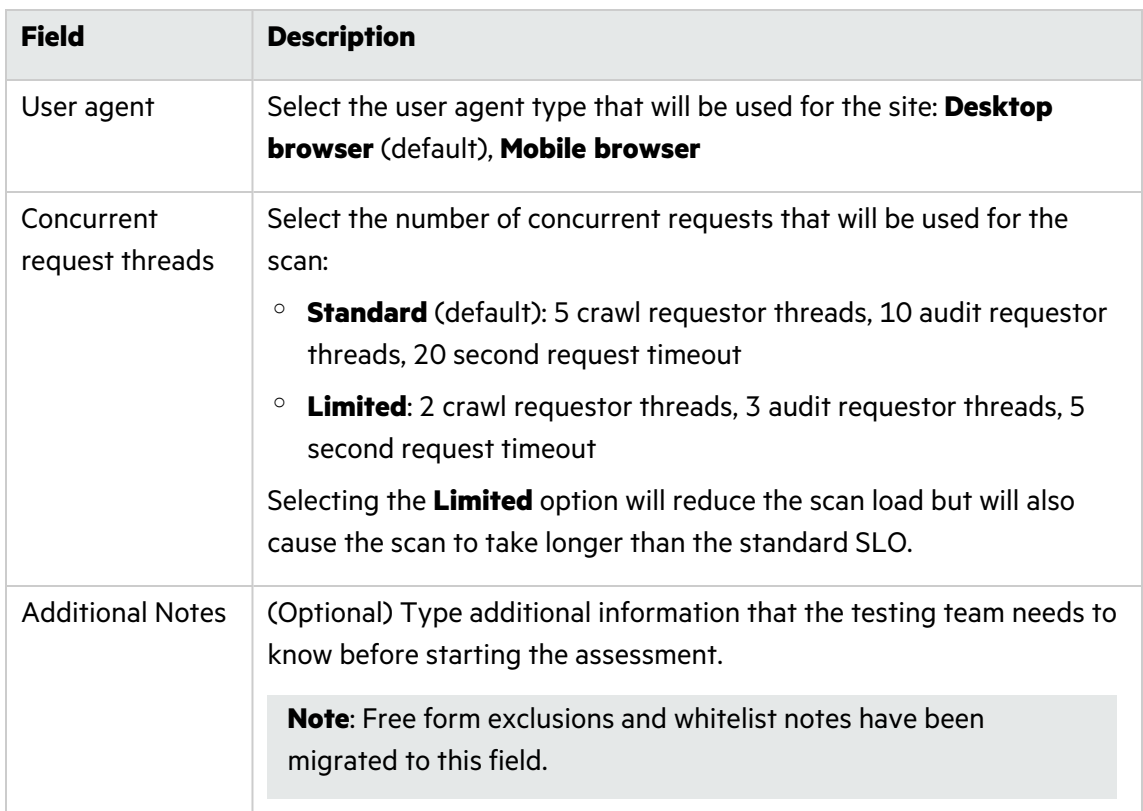

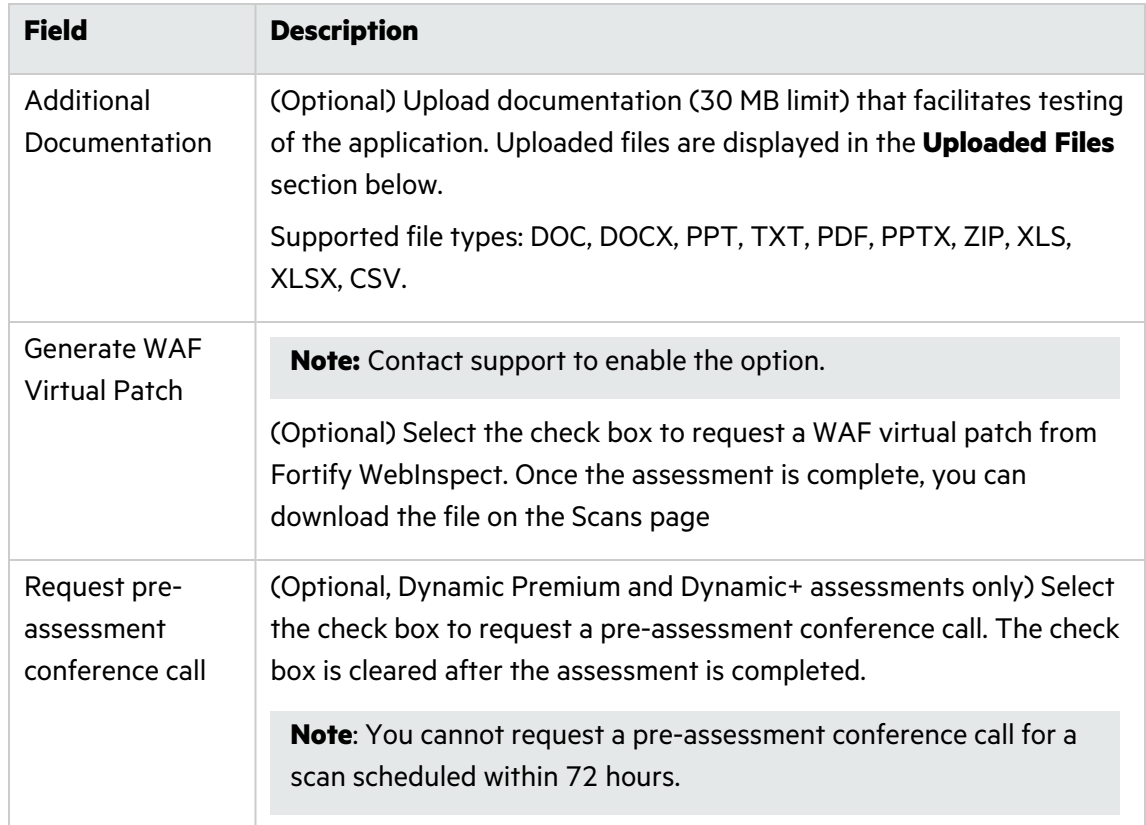

- 6. Once you have configured the scan settings, click **Save**.
	- **.** If the form is complete, the **Setup Status** is marked as **Valid**.
	- **•** If the form is incomplete, the **Setup Status** is marked as **Incomplete**. A list of the issues appears at the top of the page. You can hover over the **x** icon next to **Setup Status** to display the list.

#### <span id="page-42-0"></span>Adding a Dynamic Assessment Task

You can add the **Fortify on Demand Dynamic Assessment** task to your pipeline using the classic editor or YAML editor in Azure DevOps. The following instructions describe how to add a dynamic assessment to a build pipeline through the YAML editor.

**Note:** Build pipelines can be defined using the classic editor or YAML editor; release pipelines can be defined using the classic editor.

To add a dynamic assessment task:

- 1. In an Azure DevOps project, navigate to your existing build pipeline.
- 2. Click **Edit**.
- 3. Select **Fortify on Demand Dynamic Assessment** from the list.

The dynamic assessment task settings appear.

4. Complete the following fields:

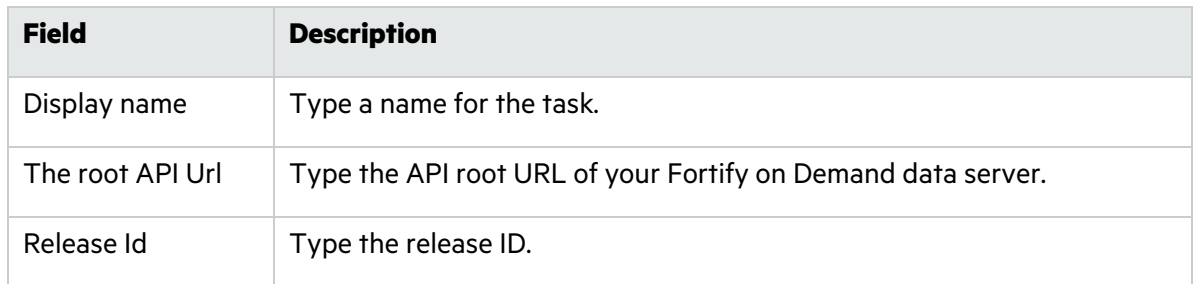

5. In the **Authentication Methods** section, complete the following fields:

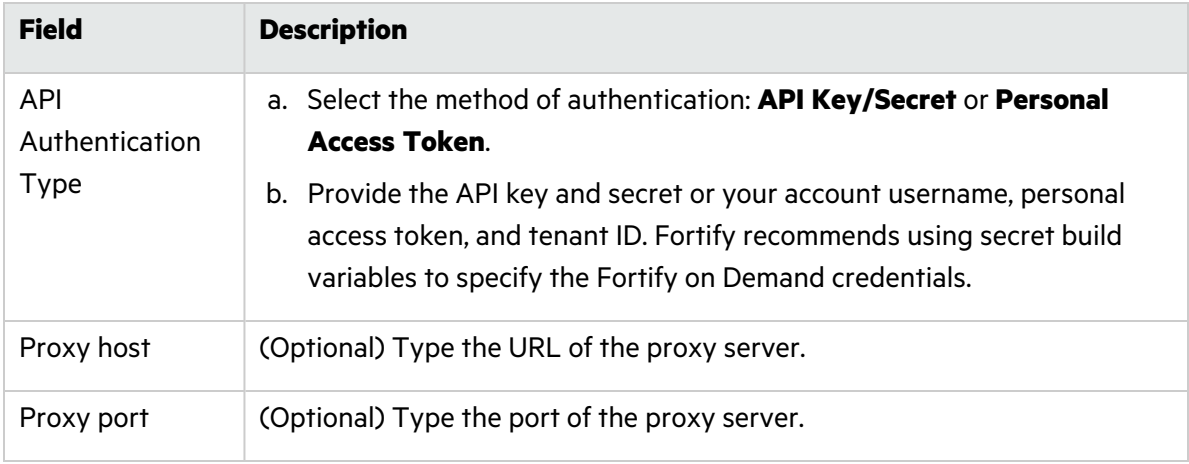

6. In the **Entitlement Options** section, complete the following fields:

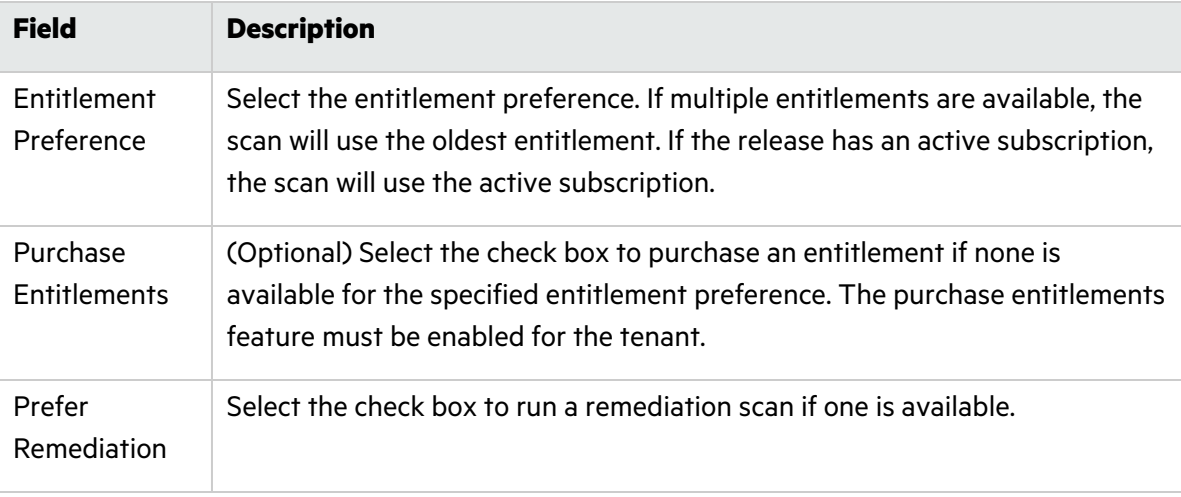

#### 7. Click **Add**.

The YAML code for the task is added to your build pipeline. The YAML code specifies the latest version of the extension.

8. Save the settings.

If a scan is successfully submitted during the pipeline run, the task will be marked as succeeded. If the scan is rejected, the build logs will display the appropriate error message.

### <span id="page-44-0"></span>Troubleshooting Fortify on Demand Tasks

#### **Task fails with error "SyntaxError: Use of const in strict mode"**

Problem: The task fails with the following error:

const tl = require('vsts-task-lib/task');  $\wedge\wedge\wedge\wedge\wedge$ SyntaxError: Use of const in strict mode

Cause: The version of node, exe in the VSO agent folder is earlier than 5.0. To check the version of node.exe installed for the agent, search for "node.exe" in the VSO agent folder, then run [path to node.exe]\node -v.

Solution: Manually update the node in the VSO agent folder to version 5.0 or later.

#### **Static Assessment task fails with error "The process 'C:\hostedtoolcache\windows\scancentral\21.1.2\x64\bin\scancentral.bat' failed with exit code 1"**

Issue: The Static Assessment task fails with the following error: The process 'C:\hostedtoolcache\windows\scancentral\21.1.2\x64\bin\scancentral.bat' failed with exit code 1. The ScanCentral log contains the following error: java.io. IOException: Cannot run program "msbuild.exe": CreateProcess error=2, The system cannot find the file specified.

Cause: The MSBuild executable was not added to the PATH environment variable.

Solution: Set the environment variable by running the Batch Script task. For more information, see "Adding a Static [Assessment](#page-24-0) Task" on page 25.

# <span id="page-44-1"></span>Getting Started with Fortify ScanCentral SAST

You can submit your project to Fortify ScanCentral SAST for remote static analysis (translation and scan). You can also upload and view the results in Fortify Software Security Center. See ["Adding](#page-46-0) a Fortify [ScanCentral](#page-46-0) SAST Assessment Task" on page 47. With this task, you do not need to install Fortify Static Code Analyzer on the Azure DevOps agent.

**Note:** To run the translation locally and offload only the scan phase to Fortify ScanCentral SAST, use the Fortify Static Code Analyzer Install task and the Fortify Static Code Analyzer Assessment task (see "Getting Started with Fortify Static Code [Analyzer"](#page-9-0) on page 10).

## <span id="page-45-0"></span>Requirements for the Fortify ScanCentral SAST Task

Make sure that your environment meets the requirements described in this section to use Fortify ScanCentral SAST task in your build. This section also includes preparation steps and information required to have on hand to use the task.

- The Fortify ScanCentral SAST task is available with Fortify ScanCentral SAST versions 20.2.0 or later.
- $\bullet$
- To trigger a build failure based on the scan results, you must use Fortify ScanCentral SAST version 22.1.0 or later (see ["Upload](#page-47-0) results to SSC" on page 48).
- <sup>l</sup> Fortify ScanCentral SAST runs on a Java Virtual Machine. Make sure that you have a Java Virtual Machine installed on the agent. You can use the Java tool installer task in your pipeline to install it.

Java 11 must be installed on the agent for Fortify ScanCentral SAST client version 21.2.0 or later.

**Note:** You can run the Fortify ScanCentral SAST Assessment task on a Microsoft-hosted agent that might already have a Java Virtual Machine installed.

- To connect to Fortify ScanCentral SAST, you must have one of the following:
	- The Fortify ScanCentral SAST Controller URL
	- The Fortify Software Security Center URL and a Fortify Software Security Center authentication token of type CIToken (the task determines the Controller information from Fortify Software Security Center)

Define an Azure DevOps variable that contains the decoded value of this token. By default, the extension uses a variable with the name ScanCentral.SscCiToken.

- If the Fortify ScanCentral SAST Controller or Fortify Software Security Center URL uses SSL with a self-signed or untrusted certificate, you might need to add the certificate to the trusted certificates as follows:
	- On the agent's certificate store—To allow the Fortify Azure DevOps Extension to download and install the Fortify ScanCentral SAST client. See the Azure DevOps documentation for how to run with a self-signed certificate.
	- In the Java keystore—To allow the Fortify ScanCentral SAST client to connect to Fortify ScanCentral SAST Controller and Fortify Software Security Center. Use the Java keytool to import a trusted certificate.
- Define an Azure DevOps variable that contains value of the Fortify ScanCentral SAST client auth token property for the Controller. By default, the extension uses a variable with the name ScanCentral.ClientToken.
- Your project must be in one of the supported languages. For a list of languages that are supported for project translation, see the *Micro Focus Fortify Software System Requirements* in [Fortify](https://www.microfocus.com/documentation/fortify-software-security-center/) Software Security Center [Documentation](https://www.microfocus.com/documentation/fortify-software-security-center/).

# <span id="page-46-0"></span>Adding a Fortify ScanCentral SAST Assessment Task

Use the **Fortify ScanCentral SAST Assessment** task to perform a remote Fortify Static Code Analyzer analysis using Fortify ScanCentral SAST as part of your build. The project is automatically packaged and then uploaded to Fortify ScanCentral SAST for security analysis. You can also upload the scan results to Fortify Software Security Center.

This task automatically installs a Fortify ScanCentral SAST client from the Fortify ScanCentral SAST Controller on the agent if it is not already installed. In addition, if the Controller version you are using is newer than the Fortify ScanCentral SAST client already installed on the agent, then the task automatically installs the newer version. Make sure that you have enabled auto-updates of Fortify ScanCentral SAST clients from the Controller. The Fortify ScanCentral SAST client is installed in the Azure DevOps Pipelines tool cache.

For detailed information about how to use Fortify ScanCentral SAST, see the *Micro Focus Fortify ScanCentral SAST Installation, Configuration, and Usage Guide* in Fortify [Software](https://www.microfocus.com/documentation/fortify-software-security-center/) Security Center [Documentation](https://www.microfocus.com/documentation/fortify-software-security-center/).

To configure a Fortify ScanCentral SAST Assessment task:

- 1. In an Azure DevOps project, navigate to your existing build pipeline.
- 2. Click **Edit**.
- 3. Find and add the **Fortify ScanCentral SAST Assessment** task.
- 4. In the **Server Information** section, provide the information described in the following table.

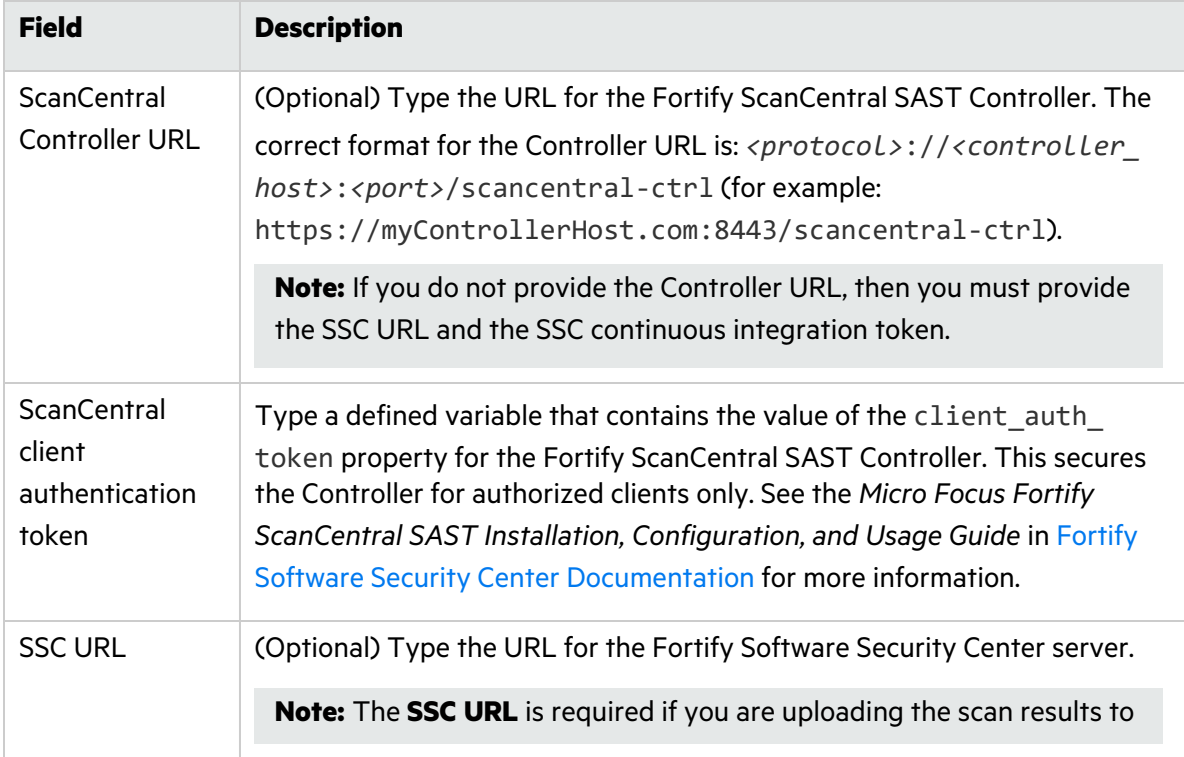

<span id="page-47-0"></span>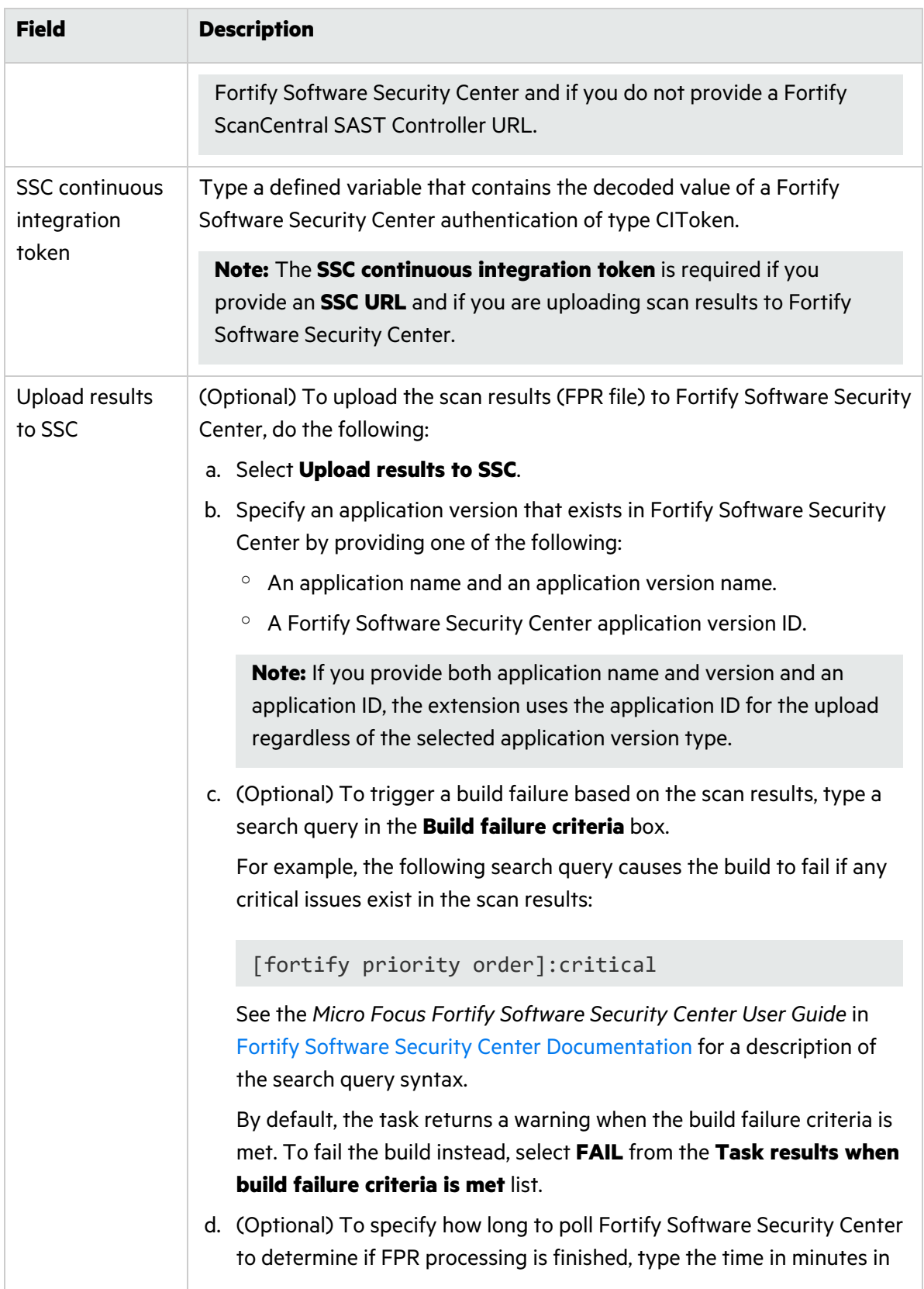

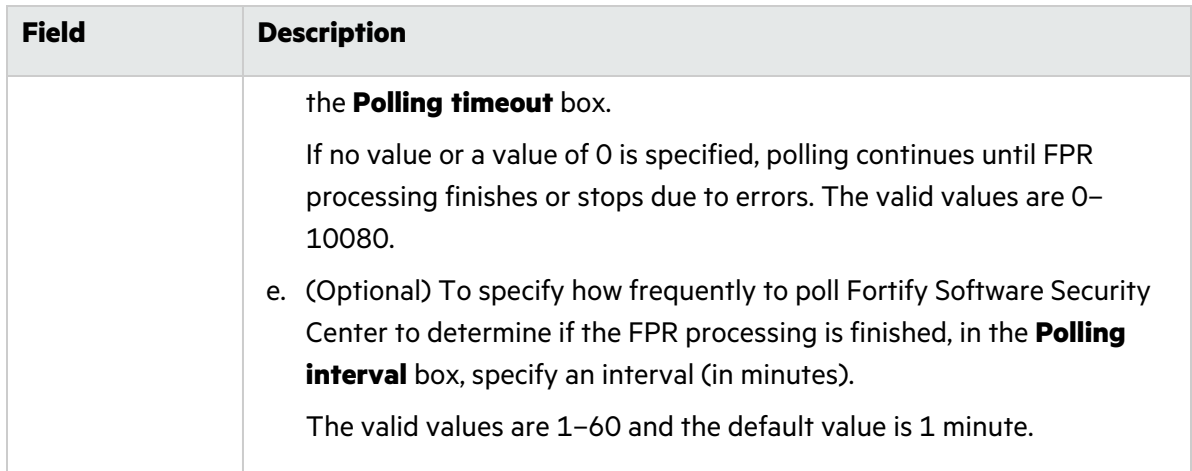

5. In the **Translation Options** section, select the name of the build tool used to build the project.

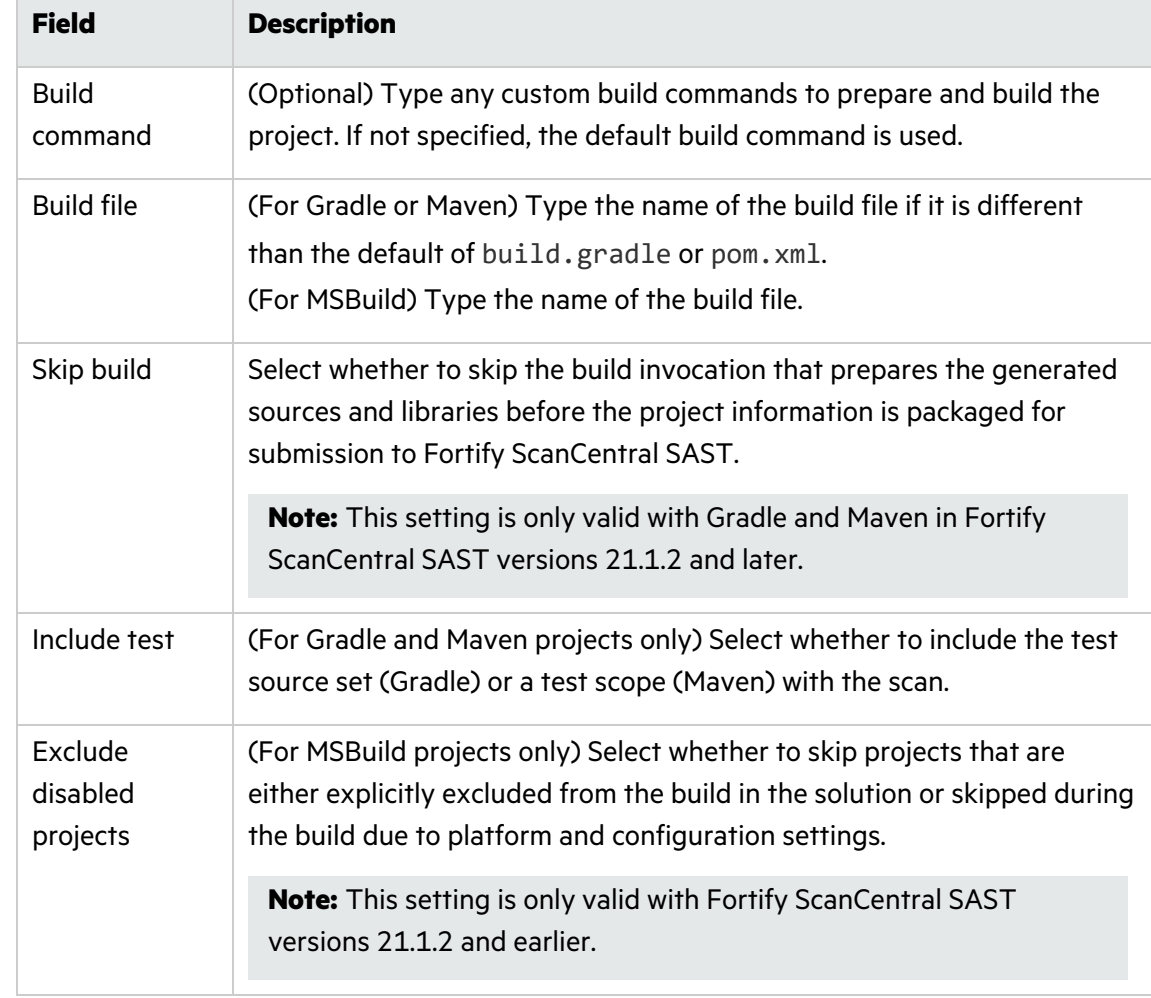

a. For Gradle, Maven, or MSBuild, provide the information described in the following table.

b. If you selected **none** for the build tool, provide the information described in the following table.

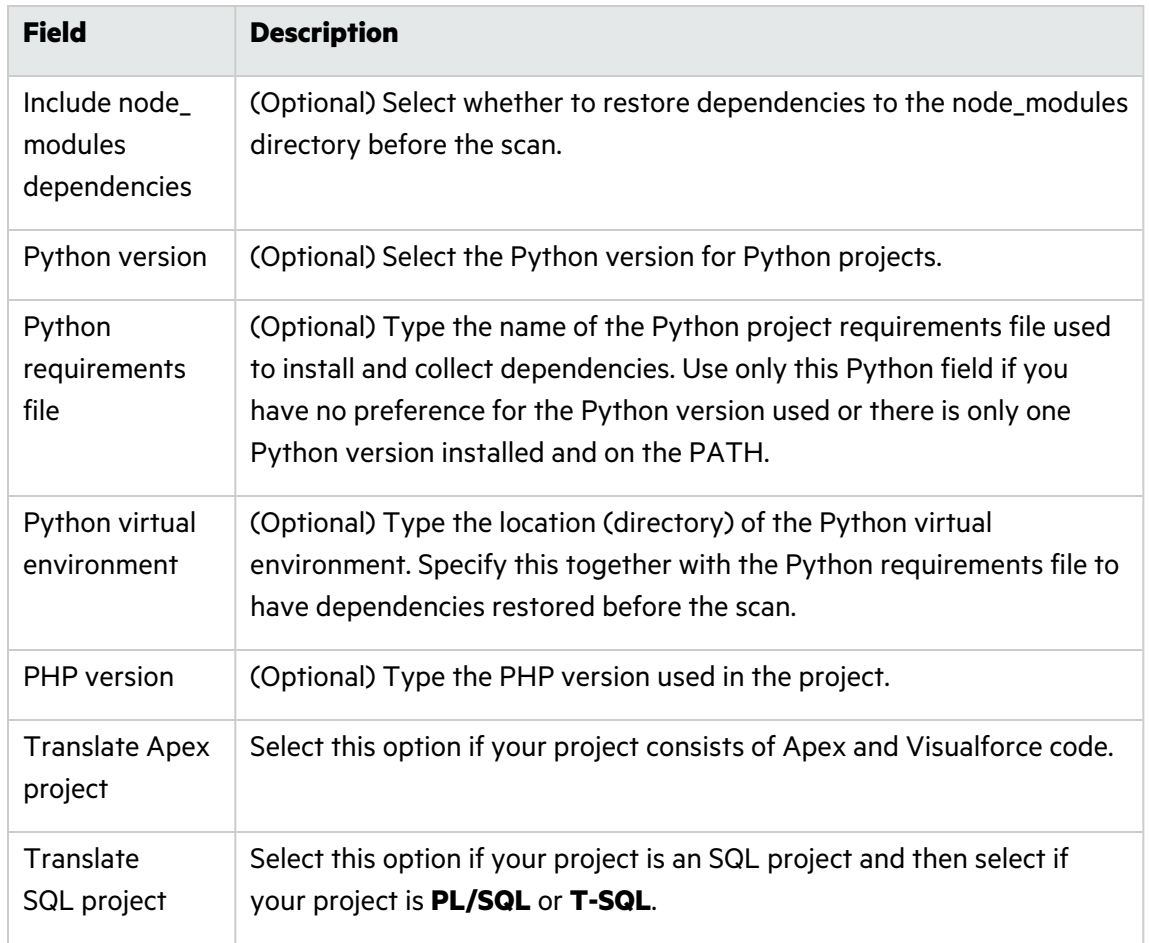

6. (Optional) In the **Scan Options** section, provide the information described in the following table.

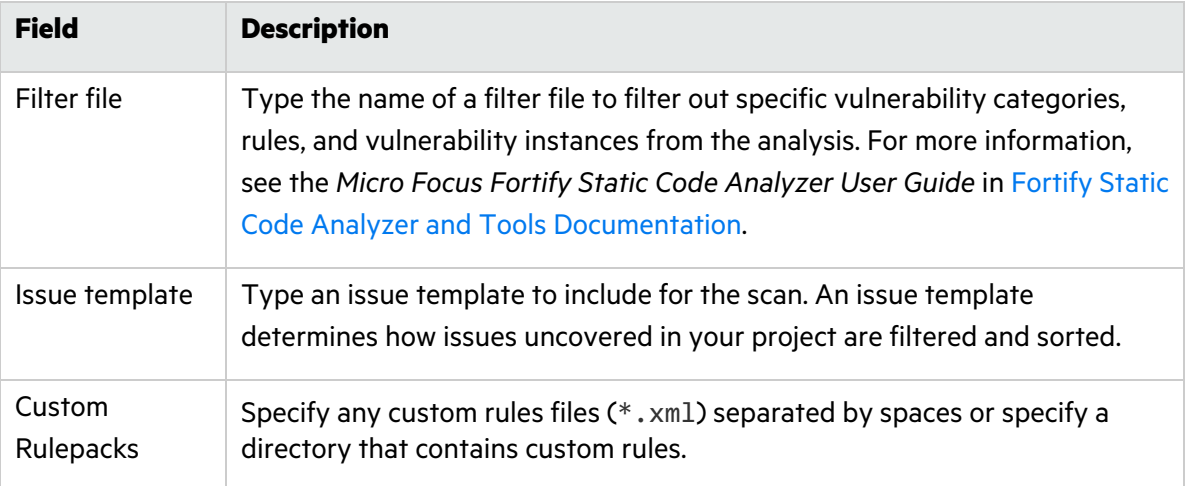

7. (Optional) In the **Advanced Options** section, provide the information described in the following table.

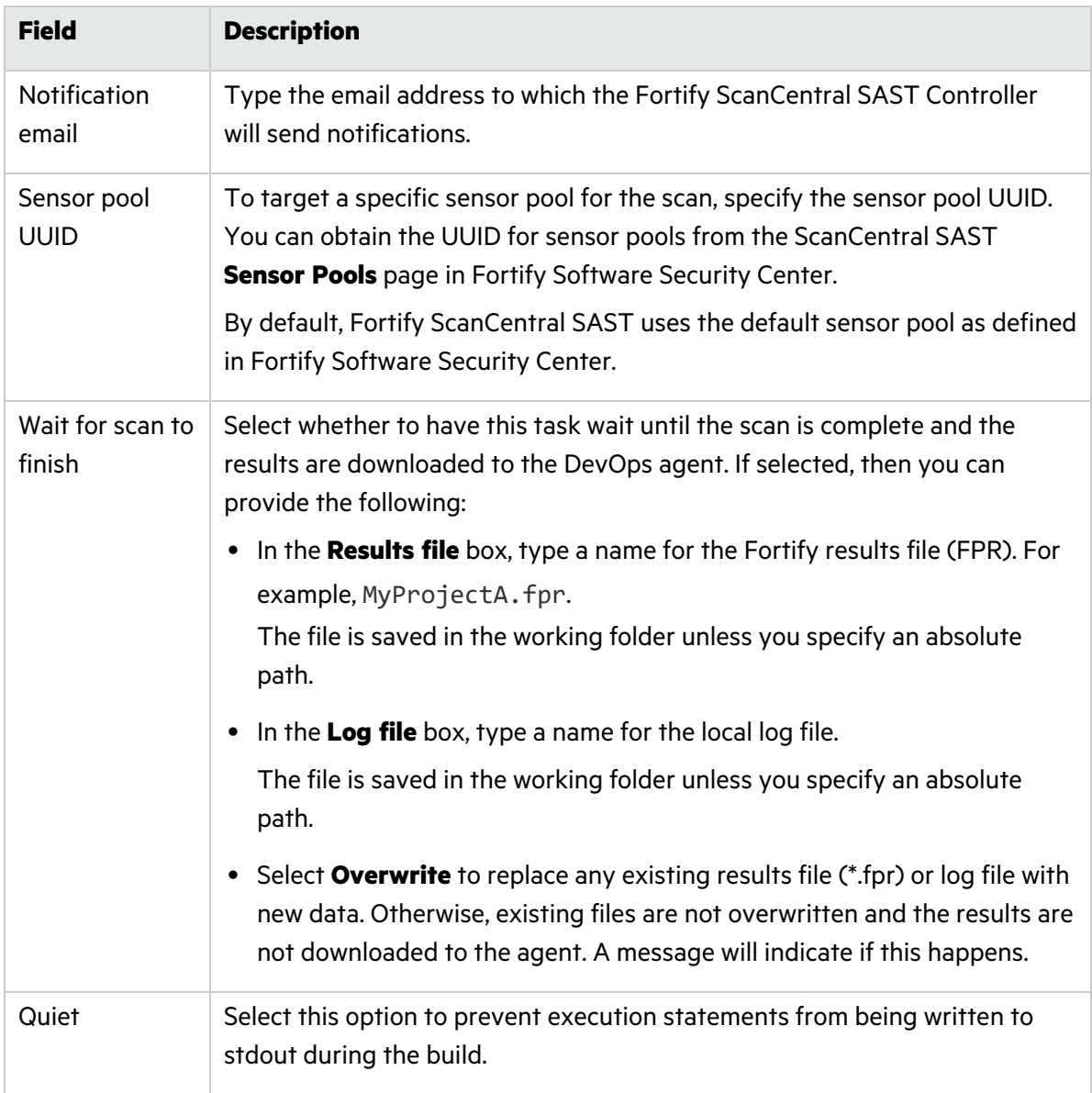

## <span id="page-50-0"></span>Troubleshooting the Fortify ScanCentral SAST Task

#### Unable to open the FPR file in the email notification from Fortify ScanCentral SAST

You can use Postman or cURL (available on Windows 10) to download the FPR or log file mentioned in the email notification from Fortify ScanCentral SAST.

To use Postman to download the FPR or log file:

- 1. Copy the URL for the FPR or the log file from the notification email.
- 2. Paste the URL in the Postman URL text field and then add fortify-client in the HTTP header.

#### 3. Click **Send and Download**.

4. Save the file.

#### <span id="page-51-0"></span>Unsupported class version error

This error indicates that Fortify ScanCentral SAST client is being run with an unsupported Java version (see ["Requirements](#page-45-0) for the Fortify ScanCentral SAST Task" on page 46). Make sure that the correct Java version is installed on the agent. If multiple Java versions are available on the agent, make sure the pipeline that runs the Fortify ScanCentral SAST task has PATH or JAVA\_HOME environment variables that point to the supported Java version. Alternatively, in Fortify ScanCentral SAST version 22.2.0 and later, you can set the SCANCENTRAL\_JAVA\_HOME environment variable to point to the supported Java version.

#### <span id="page-51-1"></span>Failure with a self-signed certificate error

You are connecting to Fortify ScanCentral SAST Controller or Fortify Software Security Center using SSL with a self-signed or untrusted certificate. Add the certificate to to both the agent certificate store and the Java keystore (see ["Requirements](#page-45-0) for the Fortify ScanCentral SAST Task" on page 46).

# <span id="page-51-2"></span>Getting Started with Fortify ScanCentral DAST

You can submit your Web application to Fortify ScanCentral DAST for a dynamic scan and view the results in Fortify Software Security Center. See "Adding a Fortify [ScanCentral](#page-52-0) DAST Assessment Task" on the next [page](#page-52-0).

### <span id="page-51-3"></span>Requirements for the Fortify ScanCentral DAST Task

Make sure that your environment meets the requirements described in this section to use Fortify ScanCentral DAST task in your build. This section also includes preparation steps and information required to have on hand to use the task.

#### <span id="page-51-4"></span>Fortify ScanCentral DAST Requirements

- You must use Fortify Software Security Center and Fortify ScanCentral DAST version 20.2.0 or later.
- You must have the Fortify ScanCentral DAST API URL.
- If the ScanCentral DAST API uses SSL with a self-signed or untrusted certificate, verify that the ScanCentral DAST API URL is accessible from the Azure DevOps agent. You might need to add the certificate to the trusted certificates on the agent.
- You must have a CI/CD identifier for the Web application you want to scan.

# <span id="page-52-0"></span>Adding a Fortify ScanCentral DAST Assessment Task

Use the **Fortify ScanCentral DAST Assessment** task to perform a scan of your Web application as part of your build. After you run the build and the scan is complete, the scan results are available in Fortify Software Security Center. For more information about configuring and using Fortify ScanCentral DAST, see the *Micro Focus Fortify ScanCentral DAST Configuration and Usage Guide* in Fortify ScanCentral DAST [Documentation](https://www.microfocus.com/documentation/fortify-ScanCentral-DAST/) for versions 20.2.0 and later.

To configure a Fortify ScanCentral DAST Assessment task:

- 1. In an Azure DevOps project, navigate to your existing build pipeline.
- 2. Click **Edit**.
- 3. Find and add the **Fortify ScanCentral DAST Assessment** task.

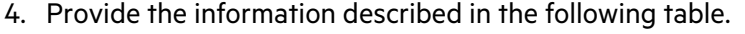

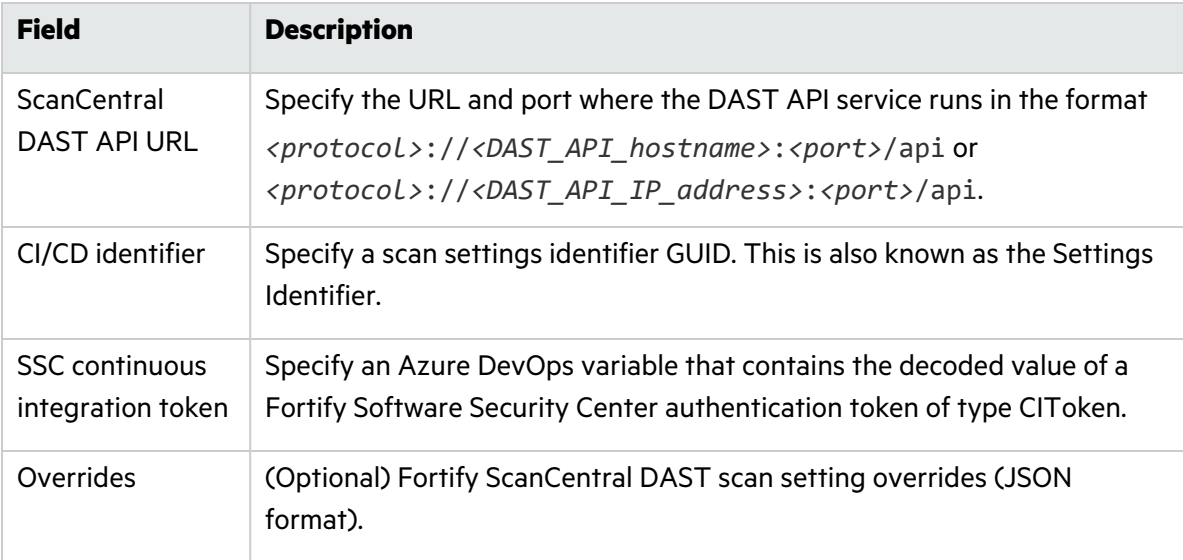

# <span id="page-52-1"></span>Getting Started with Fortify WebInspect

- Install an agent on a Virtual Machine.
- Install an instance of Fortify WebInspect on the agent.
- Configure and start the Fortify WebInspect API on the agent.
- Create a Scan Settings file on the agent to be used during the scan.

For more information about how to install and configure Fortify WebInspect, see the installation and the user guide in Fortify WebInspect [Documentation](https://www.microfocus.com/documentation/fortify-webinspect/).

### <span id="page-52-2"></span>Setting up a Fortify WebInspect Dynamic Assessment

To configure a Fortify WebInspect Dynamic Assessment task:

- 1. In an Azure DevOps project, navigate to your existing build pipeline.
- 2. Click **Edit**.
- 3. Find and add the **Fortify WebInspect Dynamic Assessment** task.
- 4. In the **Scan Settings** box, type the name of the settings file to use in the scan.
- 5. In the **WebInspect API** box, type http://*<hostname>*:*<port>*/, where *<hostname>* and *<port>* identify where the WebInspect API is installed.

**Important!** You must specify the WebInspect API location. The task will not start without this information.

6. In the **Scan Results** box, type the location where you want the scan results written.

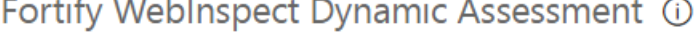

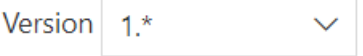

Display name \*

Run Fortify WebInspect dynamic assessment on

Scan Settings: \* ①

Passive

WebInspect API: \* 1

http://localhost:8083/

Scan Results: \* (i)

c:\agent\scans

For more information about the WebInspect API, see the API documentation at http://*<hostname>*:*<port>*/webinspect/api on the agent where Fortify WebInspect is installed. If you used the default settings when configuring the Fortify WebInspect API, then type

<span id="page-53-0"></span>http://localhost:8083/webinspect/api.

## Troubleshooting the Fortify WebInspect Dynamic Assessment Task

If the Fortify WebInspect Dynamic Assessment task fails to start, you might need to stop the Fortify Monitor program on the agent and restart it with Administrator privileges.

# <span id="page-54-0"></span>Send Documentation Feedback

If you have comments about this document, you can contact the [documentation](mailto:fortifydocteam@microfocus.com?subject=Feedback on Fortify Azure DevOps Extension User Guide (8.10)) team by email.

**Note:** If you are experiencing a technical issue with our product, do not email the documentation team. Instead, contact Micro Focus Fortify Customer Support at <https://www.microfocus.com/support> so they can assist you.

If an email client is configured on this computer, click the link above to contact the documentation team and an email window opens with the following information in the subject line:

#### **Feedback on User Guide (Fortify Azure DevOps Extension 8.10)**

Just add your feedback to the email and click send.

If no email client is available, copy the information above to a new message in a web mail client, and send your feedback to fortifydocteam@microfocus.com.

We appreciate your feedback!